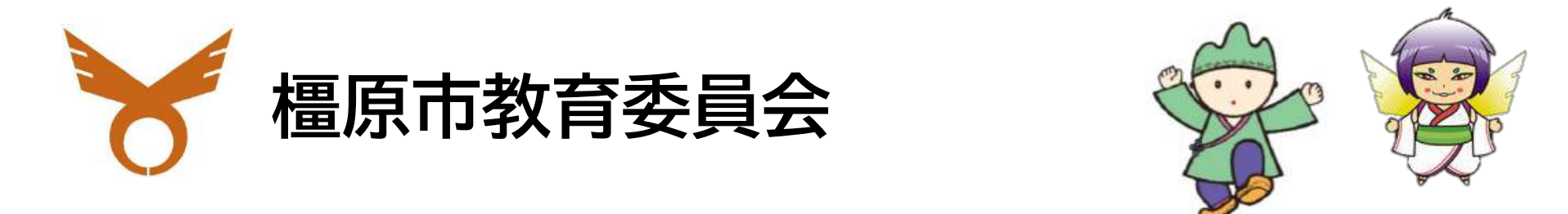

# GIGA School Manual

È

**BBB** 

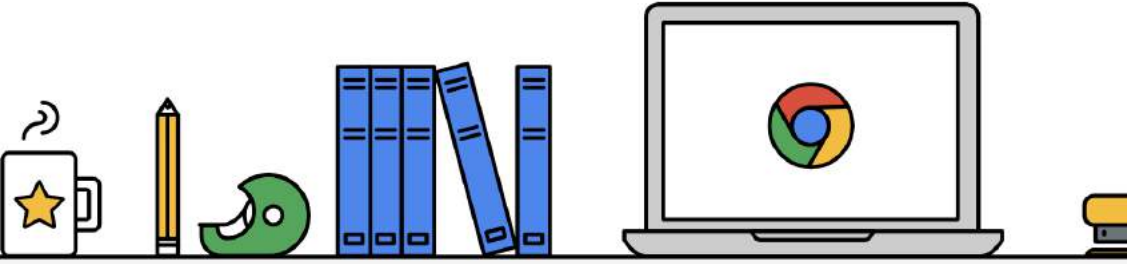

### Chromebookは、みんなで使いールを守って丁寧に使いましょう 、み ん な で 使 い まん かんしょう まいしゅう す ル ー ル を 守 っ て 丁 寧 に 使 い ま し ょ う ね い

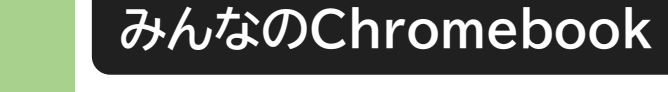

Chromebookはみなさんの学習に 役立てるための道具です。 <sub>カメラで、</sup><br>カメラで撮影、ドリルをする、絵や</sub> 文字を書く、インターネットを見る、 教科書を見る、他にもいろいろなこと ができます。 お家のタブレットやパソコンとは違い、 ちが 学校のChromebookはみんなで 使う、みんなのものです。 <u>。</u><br>壊さないように、汚さないように 大切に使いましょう。

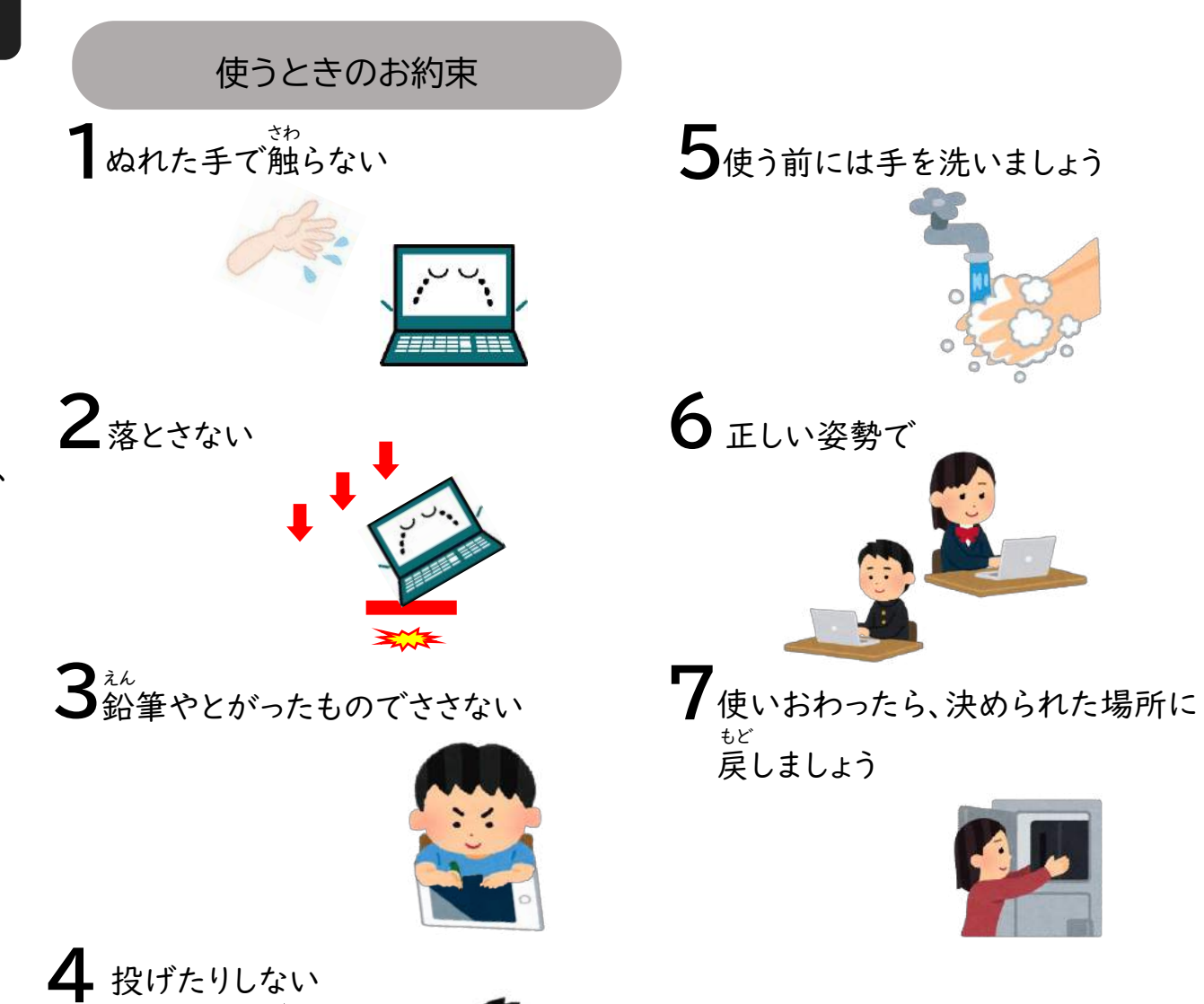

端

末

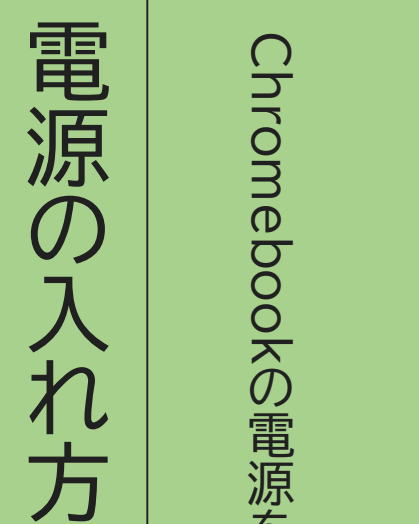

電 源 を 入 れ て み ま し ょ う

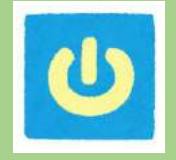

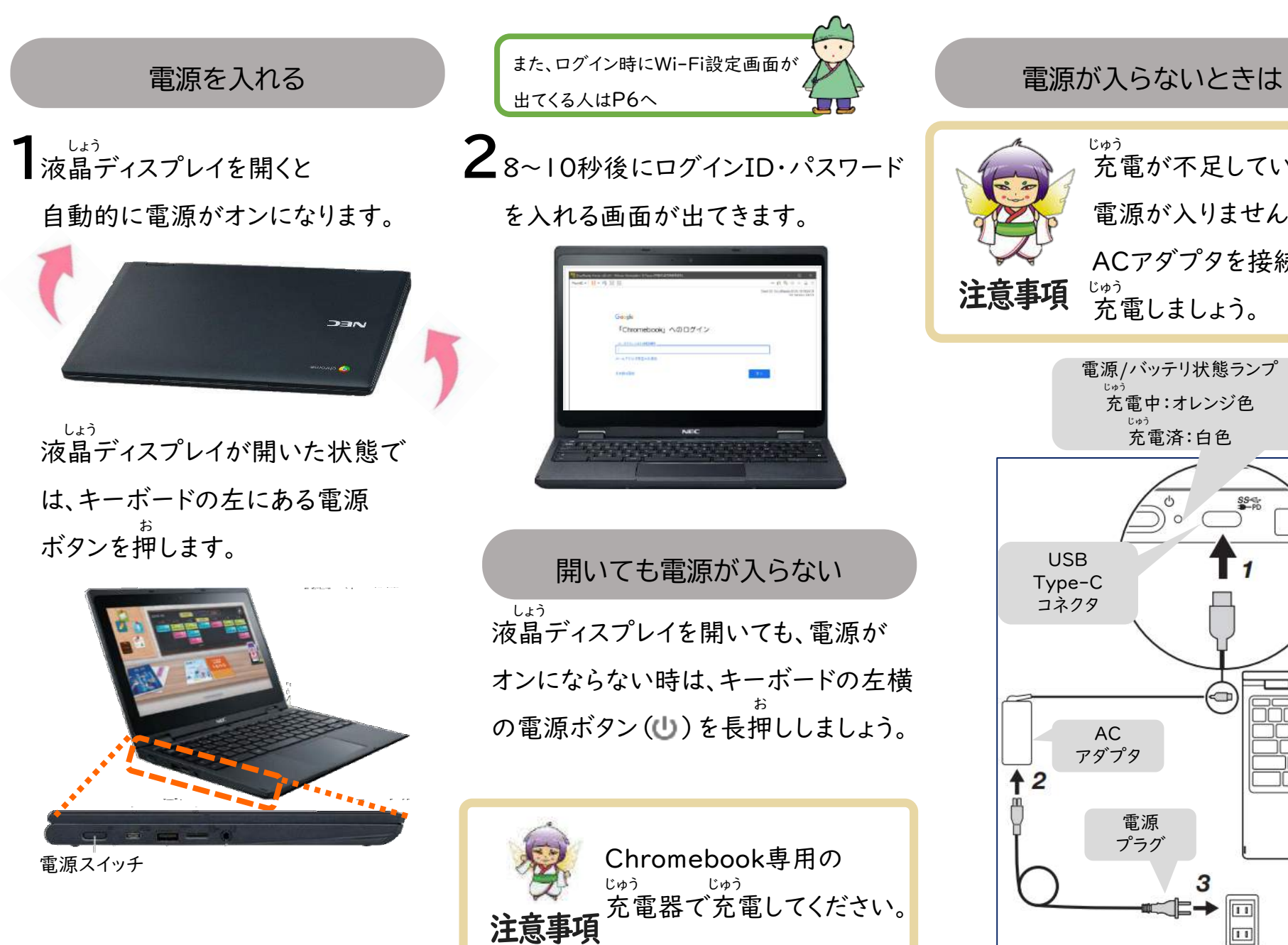

充電が不足していると 電源が入りません。 ACアダプタを接続し、 充電しましょう。 電源/バッテリ状態ランプ <sub>じゅう</sub><br>充電中:オレンジ色 じゅう 充電済:白色 AC アダプタ 電源 プラグ  $\mathbb{R}\rightarrow\overline{\boxplus}$  $\boxed{11}$ 

Chromebookを使<br>目分のユーザーIDと こ ID <sup>と</sup> パ ス ワ ー ド を 入 力 し て 、  $\frac{6}{2}$ 

**EUGLUARY** 

・パ

ス ワ ー ド を 入 力 す る 場 合 】

お う

自 分  $\mathcal{O}$ ユ ー ザ

### ログインとは

【ID·パイ<br>ス ログインとは、ユーザーIDとパス ワードを入力して、本人かどうかを 確認する仕組みです。 他の人に中身が見られないように、 使う人を決めておくことができます。 Chromebookのログインで使うIDと パスワードは他の各アプリケーション で使うID・パスワードやメール アドレスに共通で使うことができます。 パスワードは、コンピュータや インターネットを使うときに必要な 大切なものです。 ログインはオフラインでも可能です。

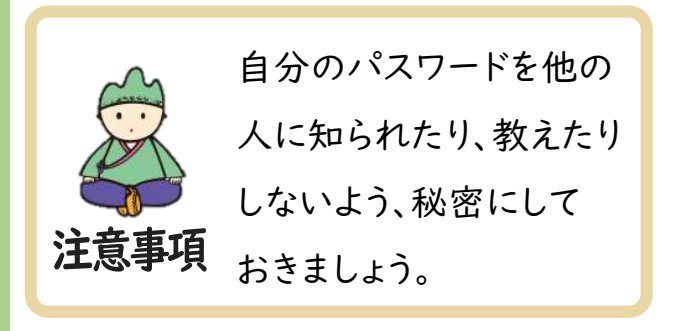

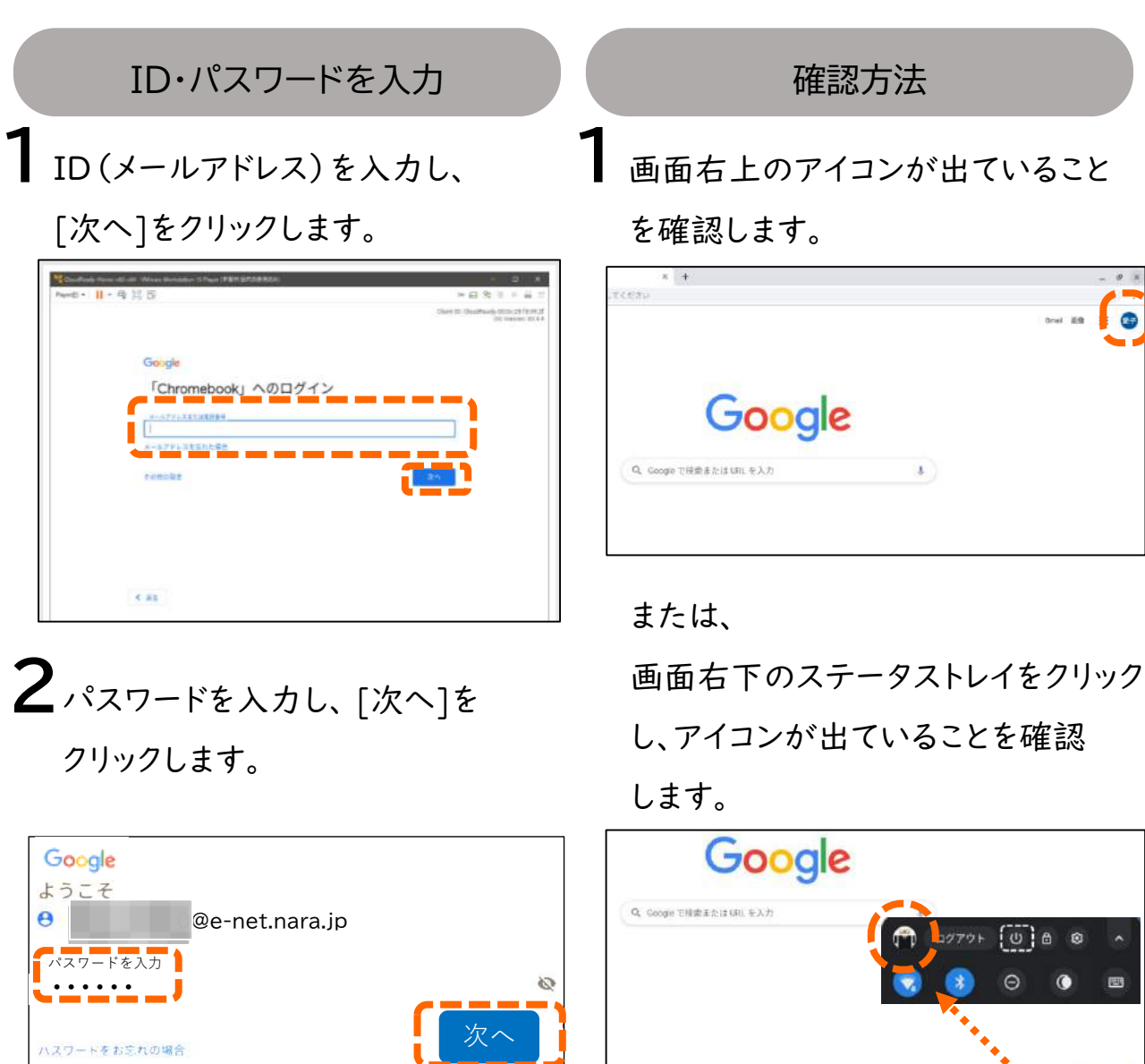

M

A 0 + 112

端

末

編

 $\overline{a}$ 

を 入 力 し て 、

自 分  $\mathcal{O}$ ユ ー ザ

ー

Chromebookを使<br>目分のユーザーIDと

ス ワ ー ド

お う ID <sup>と</sup> パ

【パ

ス ワ ー ド を 入 力 す る 場 合 **一** 

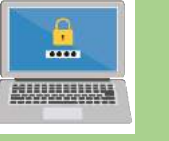

### ログインとは

ワードを入力して、本人かどうかを 確認する仕組みです。 他の人に中身が見られないように、 使う人を決めておくことができます。 Chromebookのログインで使うIDと パスワードは他の各アプリケーション で使うID・パスワードやメール アドレスに共通で使うことができます。 パスワードは、コンピュータや インターネットを使うときに必要な 大切なものです。 ログインはオフラインでも可能です。

自分のパスワードを他の 人に知られたり、教えたり しないよう、秘密にして 注意事項おきましょう。

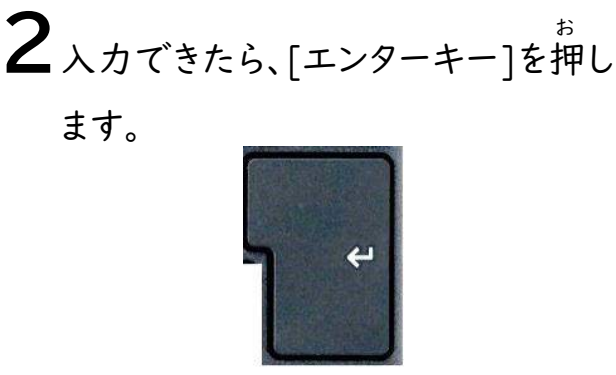

パスワード

1 パスワードを入力します。

パスワード

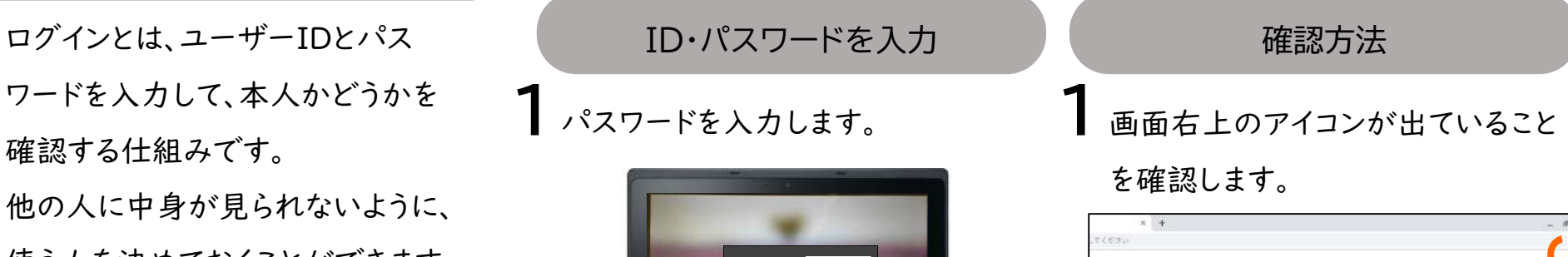

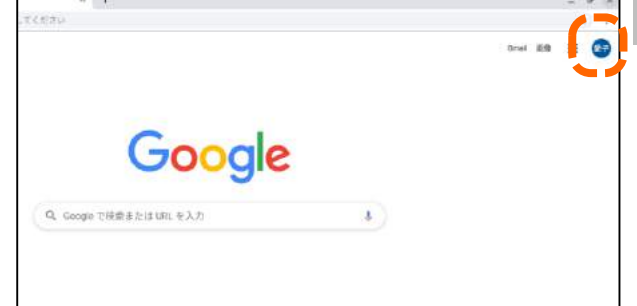

### または、

画面右下のステータストレイをクリッ クし、アイコンが出ていることを確認

します。

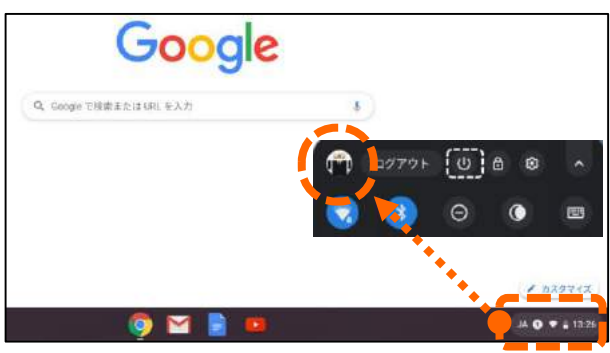

し ま っ て い た ら ?

電 源 を 入 れ た 時 に 、も しWi-Fiの接 続 が 切 れ て

 $\mu_{\bullet}$ 

### Wi-Fiにつなごう

「インターネットが利用できません」と 電源を入れた時に下記のように表示 されます。

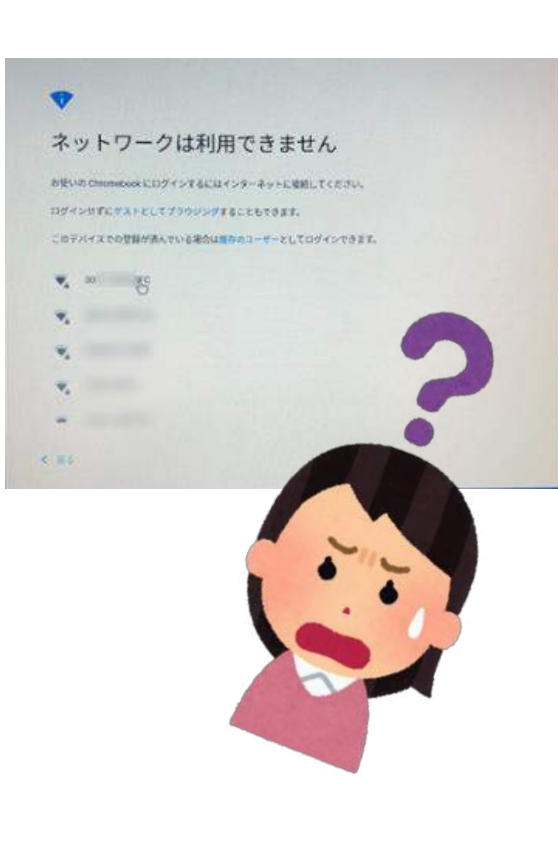

### もしWi-Fiの接続が切れてしまうと、 まずはログインしよう

1 下記が表示されたら[戻る]を押しま す。

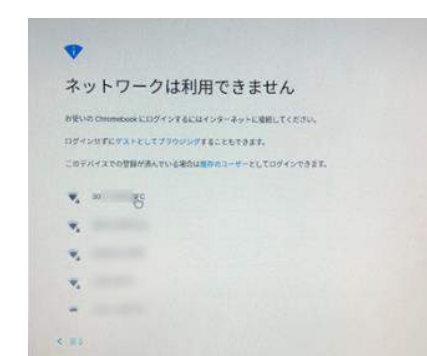

1 画面の右下の時計横のWi-Fiマーク を押して、Wi-Fiマーク「未接続」を 押します。 お お

Wi-Fiの接続をしよう

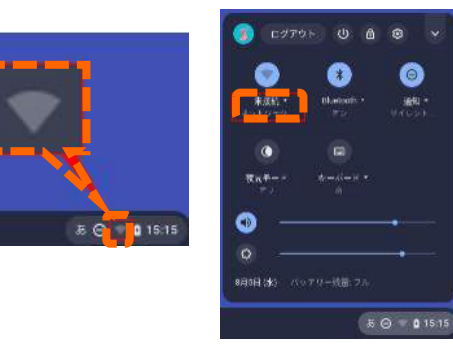

2ID·パスワードを入力します。 下記のように「No internet」の 表示に切りかわります。

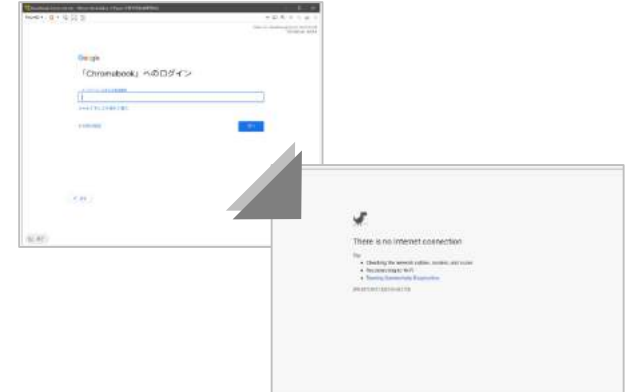

2下記のようなSSIDの一覧が表示さ れます。その中から、利用したいお家

のSSIDを選択します。 たく

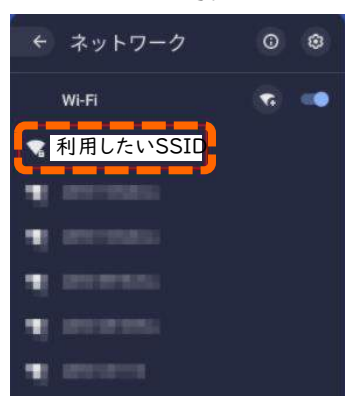

端

末

キ ー ボ ー ド  $\overline{O}$ 使 い 方  $\bigcirc$ 

キ ー ボ ー ド  $\overline{O}$ 位 置 や 名 前

操 作 方 法 を 覚 え ま し ょ う

、そ

 $\overline{O}$ 働 き や

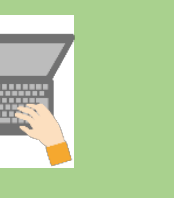

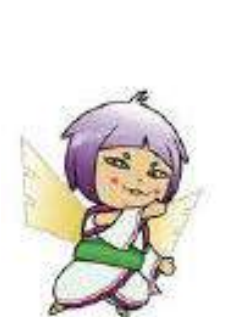

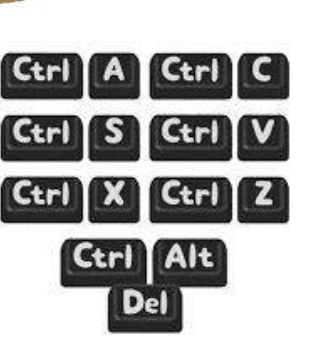

ます。

2入力を間違えたときに文字を消すに 2下記のようなショートカットの一覧が 表示されます。

キーボードショートカットを検索

1~4番目のタブに移動します

アドレスバービフォーカスキ

ウィンドウを切り替う

システムと表示の説明

テキスト細胞 ユーザー細動模様 bustack 機能のオンとオフを切り替え

クリップボードの内容を送り付けます

スクリーンショットを提る

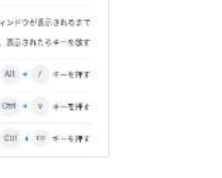

CIH +1~84-6#1

Alt - William Artists

 $Cnt = V$ 

キーボードを使おう

キーボードとは、キーを押して文字 などをパソコンに入力する装置です。 キーボードには、文字や英数字を 入力するほかに、特別な役割を 持っているショートカットキーという 機能があります。

ショートカットキーを覚えると、素早く 簡単にパソコン操作を行えます。

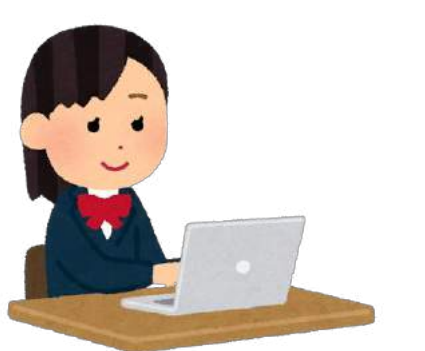

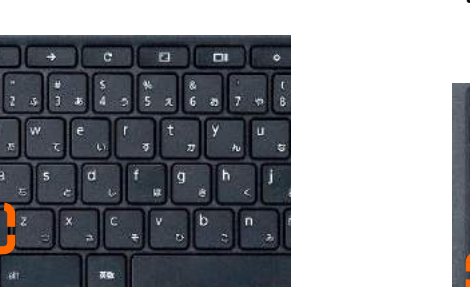

お

1 大文字を入力するには[シフトキー]

ち押し<br>します。<br>します。

を押しながら、アルファベットを入力

は消したい文字の右側にカーソルを

置き、[バックスペースキー]を押し

ログイン時に必要なキー マンコートカットキーの表示

特定の操作ができるショートカット キーを表示するには [ctrl]+[alt]+[/]を同時に押します。

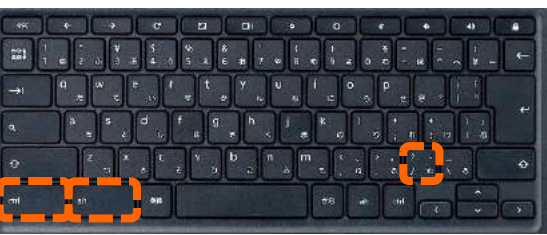

端

末

### よく使うショートカットキー

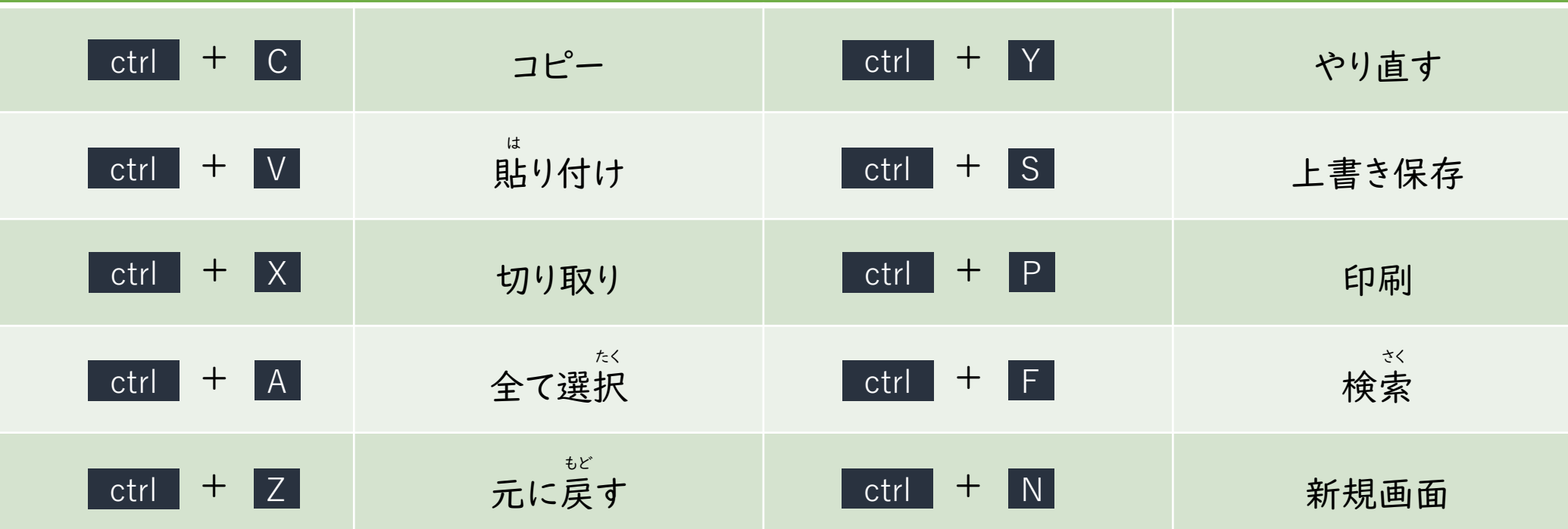

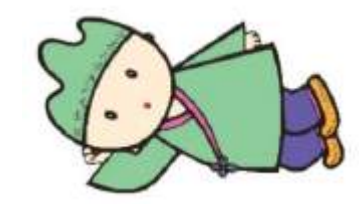

\* ctrlキーを他のキーと組み合わせて使うことが多いです。

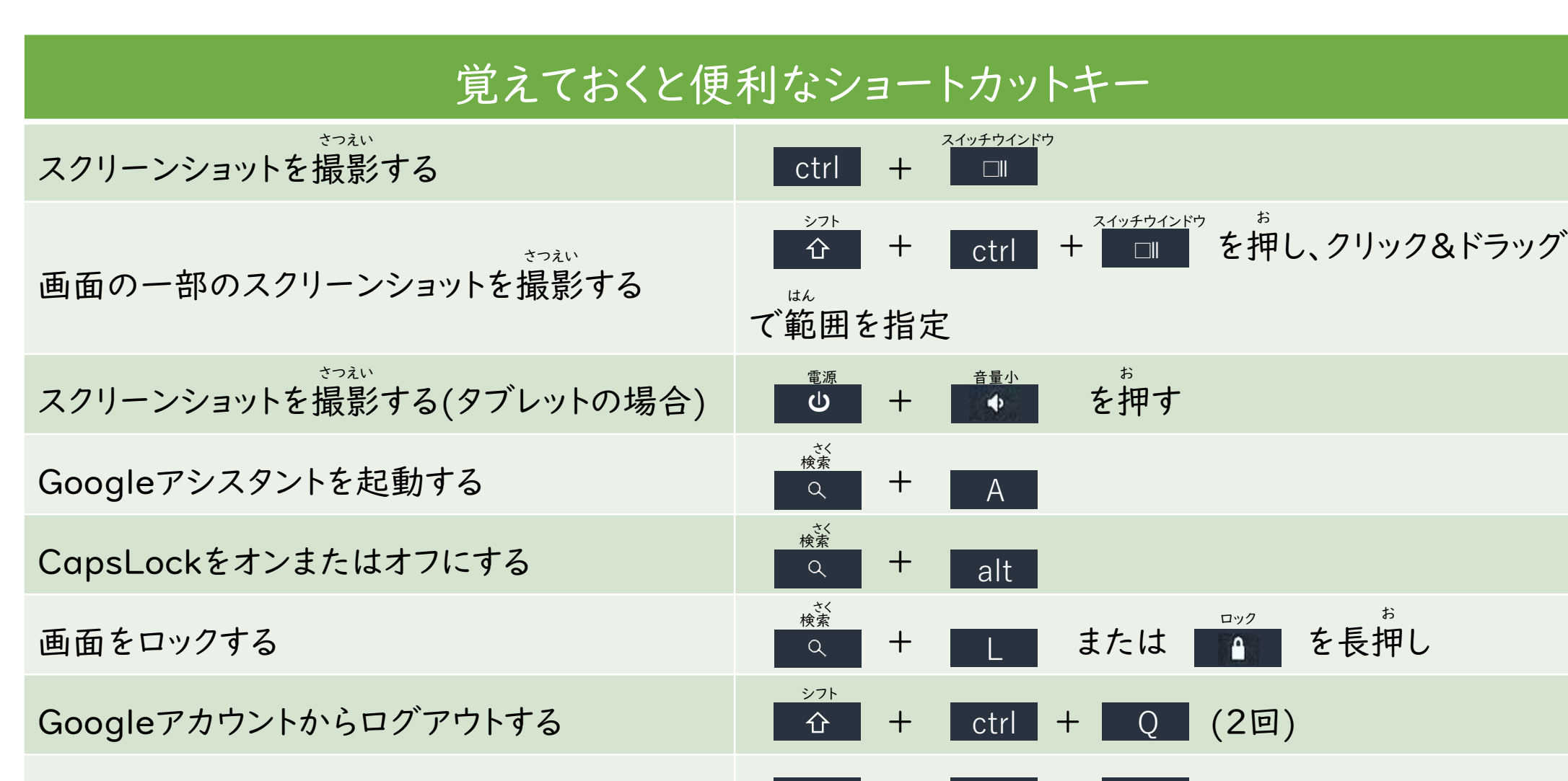

alt

すべてのキーボード ショートカットを表示する + +

ショートカットキーの種類

## windowsキーとの比較

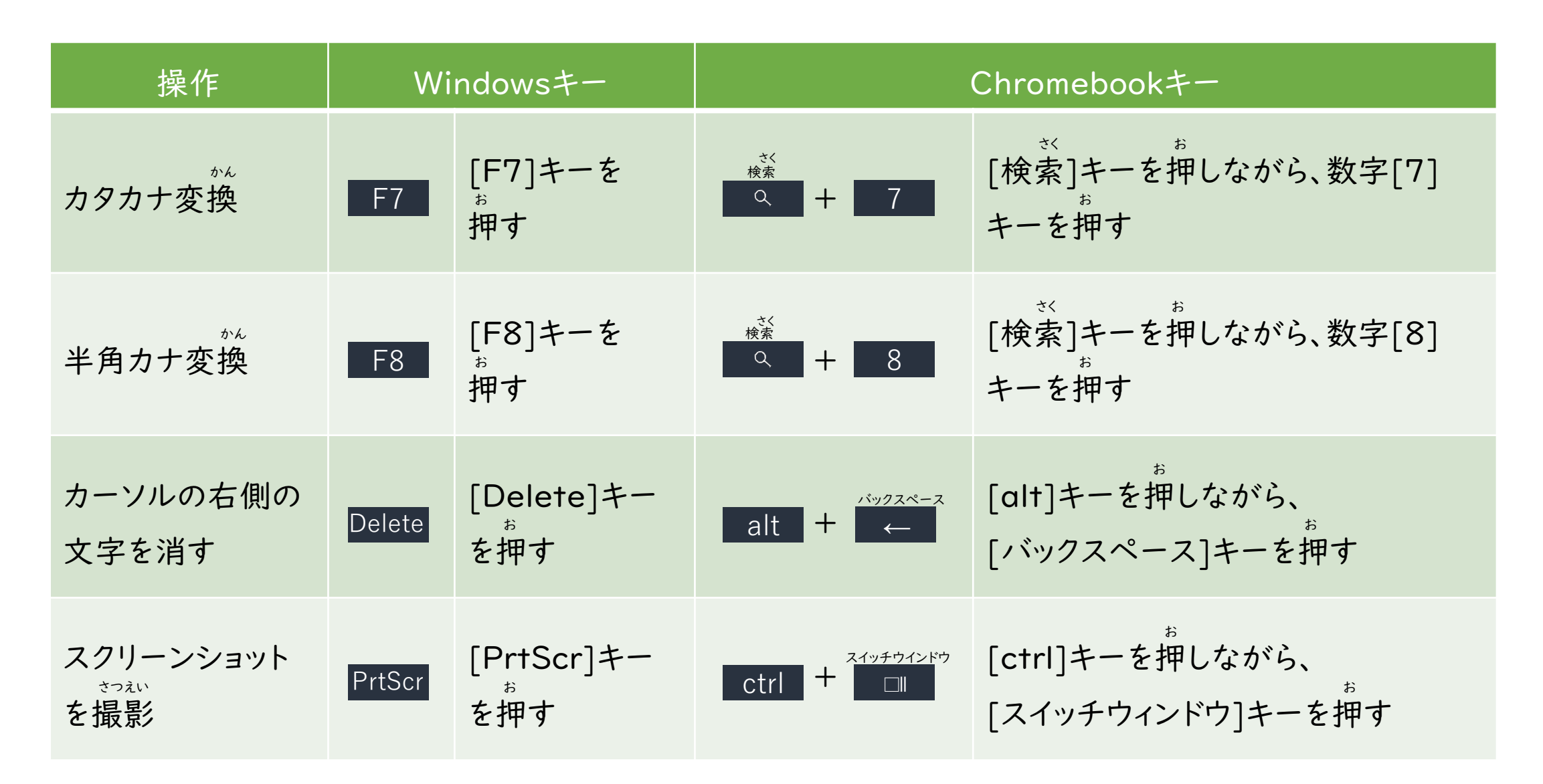

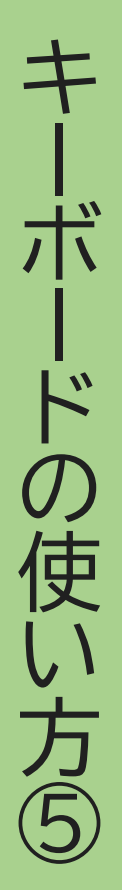

キ よく使うショートカットキー<br>- イーマン こうしょう こうしょす。

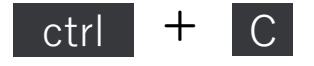

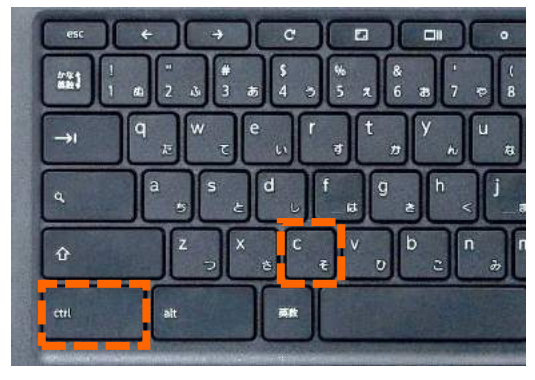

## ■<br>■ 選んだ項目をコピーします。 → コン選んだ項目を切り取ります。 → コン操作を元に戻します。 → インディング

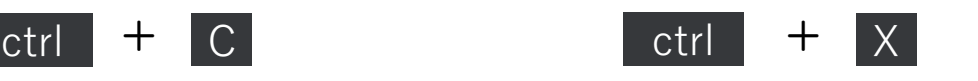

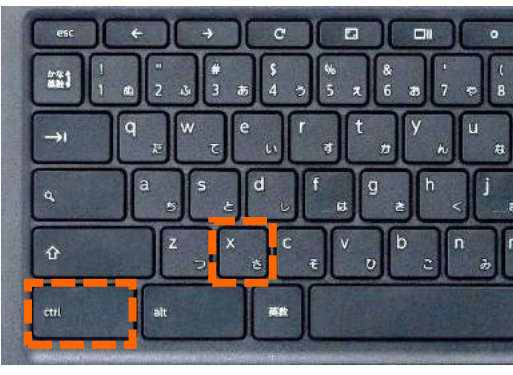

 $5$ 操作を元に戻します。

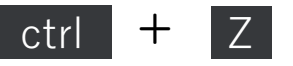

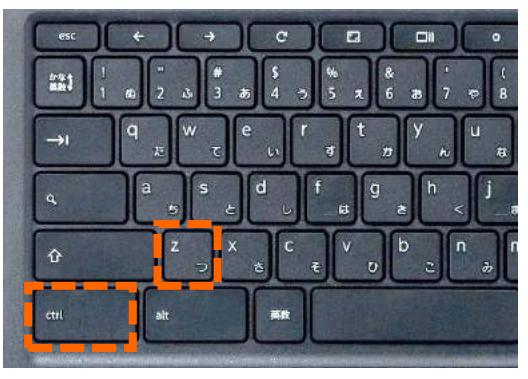

2切り取り・コピーを貼り付けます。

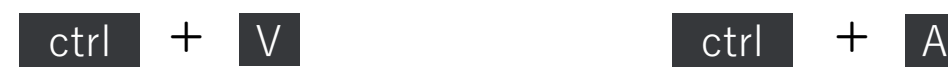

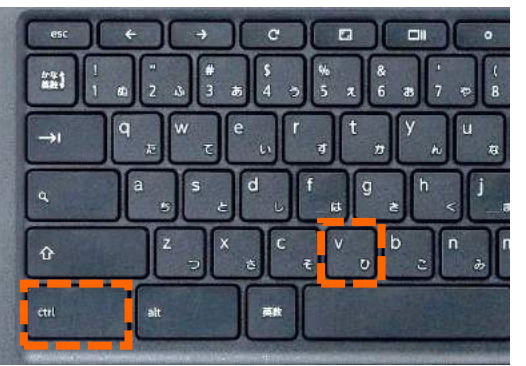

 $\mathbf 4$ 全ての項目を選びます。

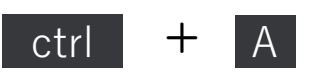

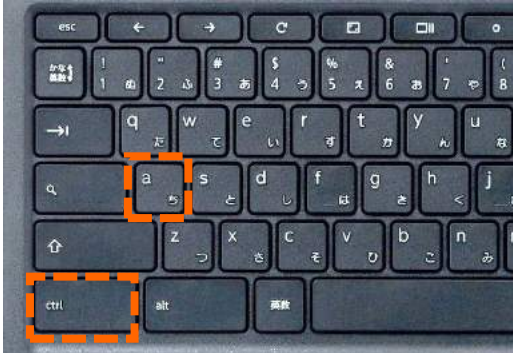

6元に戻した操作をやり直します。

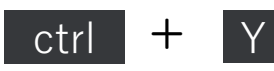

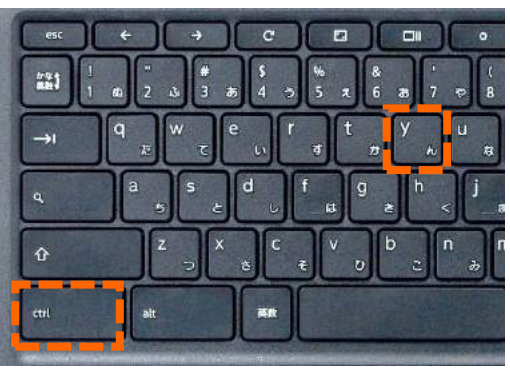

端末編

キ Chromebook特有のキーボード

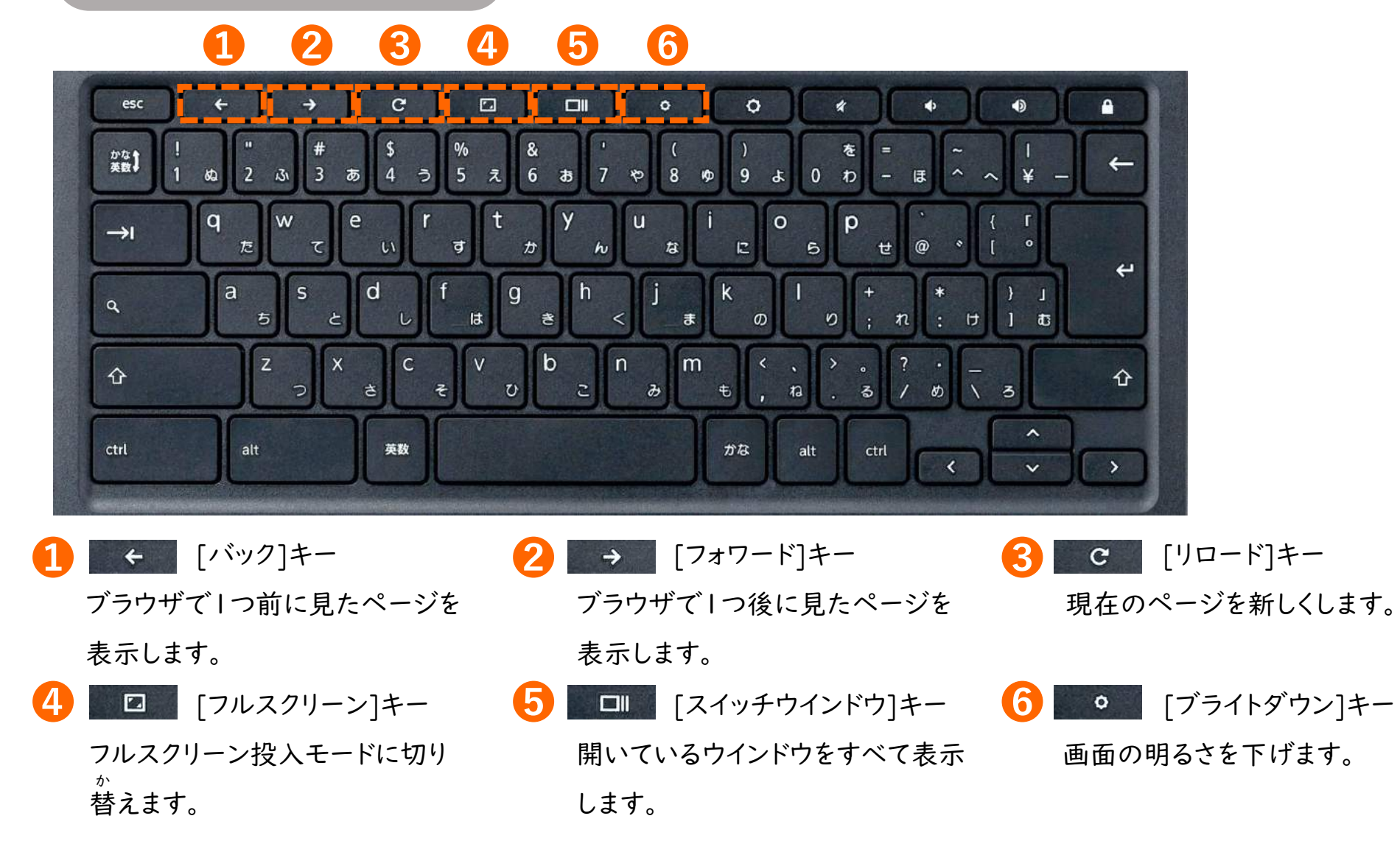

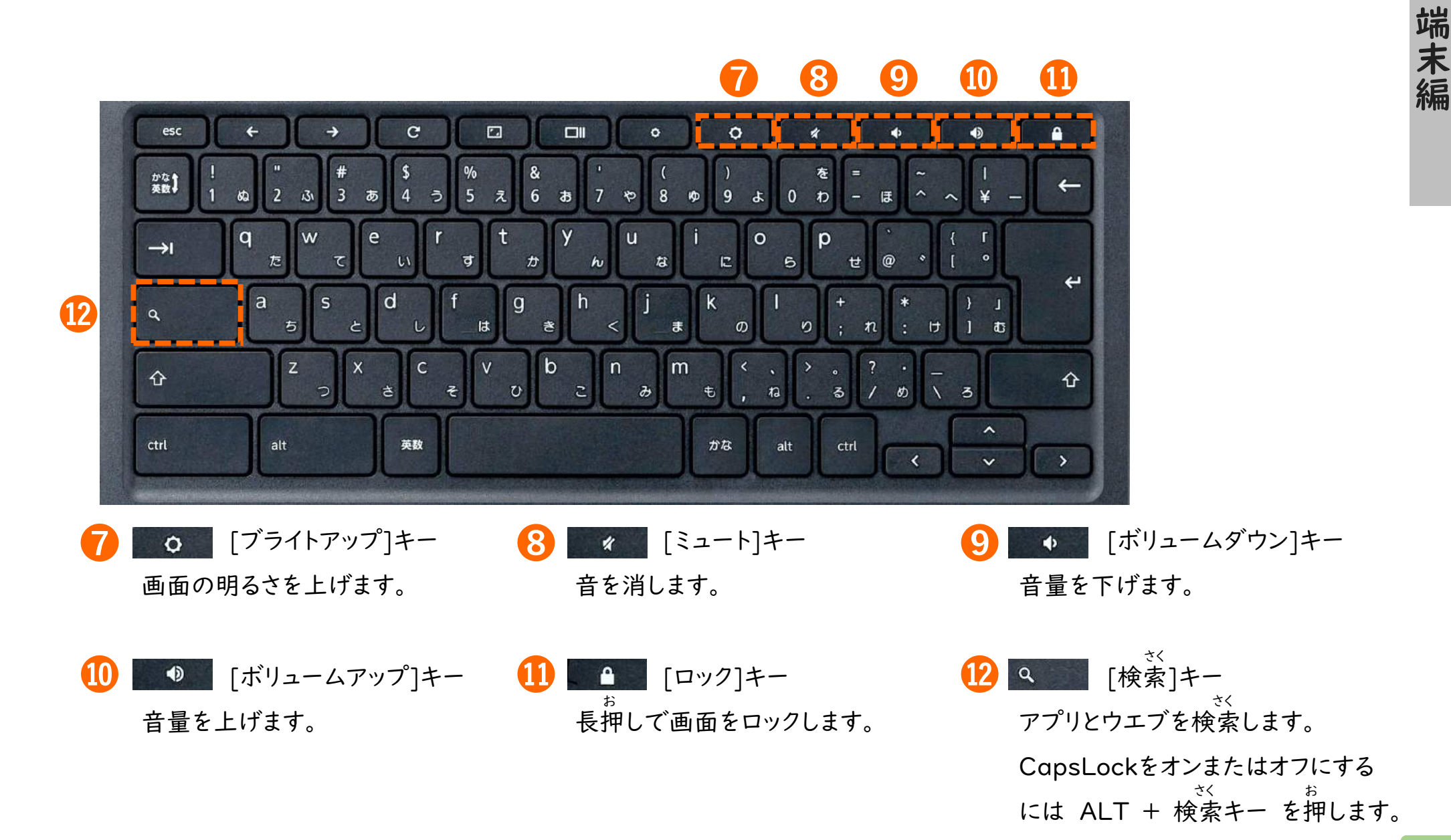

キ

ー

ボ

ー

ド

 $\mathcal{O}$ 

使

い

方

タ ッ チ パ ッ ド  $\mathcal{O}$ 基 本 的 な 操 作 を

覚 え ま し ょ う タッチパッドを使おう

タッチパッドを使うと、マウスと同じ マンチパッドの使い方 ようにクリックやスクロールなどの 操作ができます。 タッチパッドを2本以上の指で操作 することで、便利にパソコンを操作 できる機能もあります。

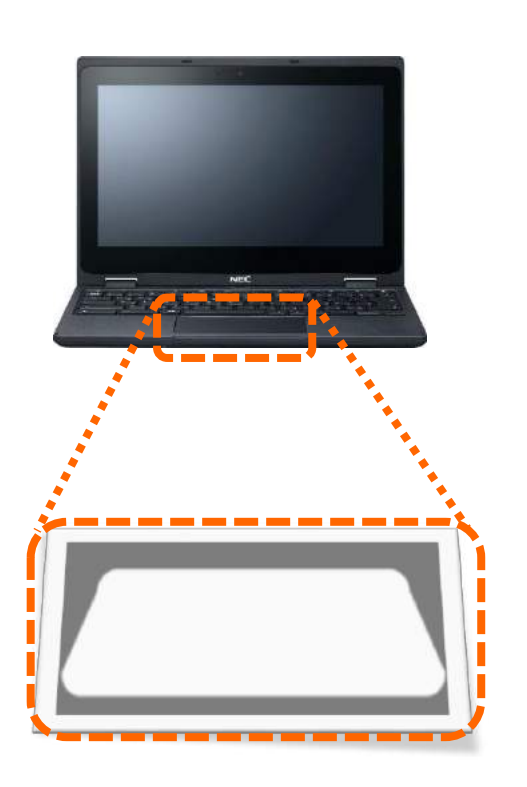

1 ポインタを動かす タッチパッドの上で指を動かすと マウスポインタがついてきます。

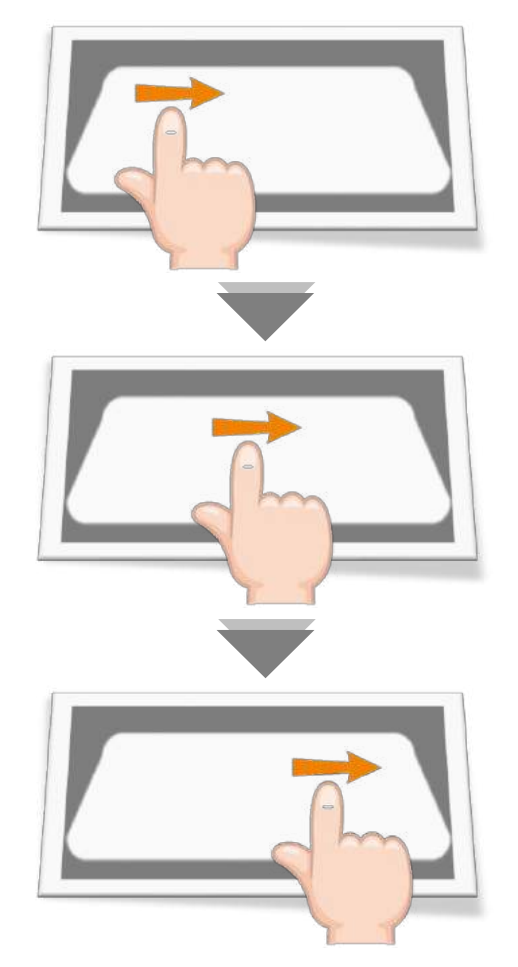

 $2$ クリック タッチパッドを指で<sup>お</sup>し込むか タップします。 決定するときやファイルを選ぶときに 使います。

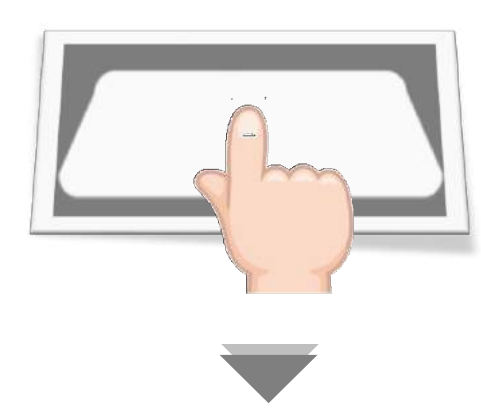

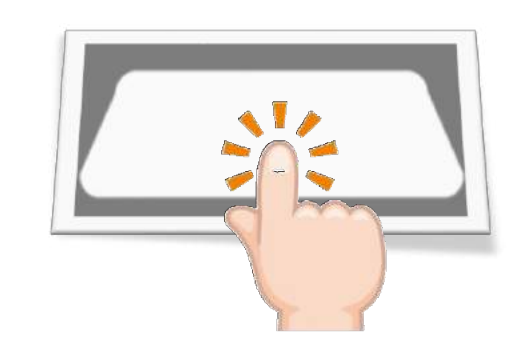

端

末

## $3$ ダブルクリック

2回連続でタッチパッドを指で ぉ<br>押し込むかタップします。ファイルや<br>フォルダを開くときに使います。

## $4$ 右クリック

は 2本の指でタッチパッドを押し込み ます。メニューを出して、コピーや 貼り付けをするときに使います。 お こ

はな 5拡大<br>タッチパッドに指を2本置き、画面を 大きくしたい場所で指を離していくと 大きくなります。

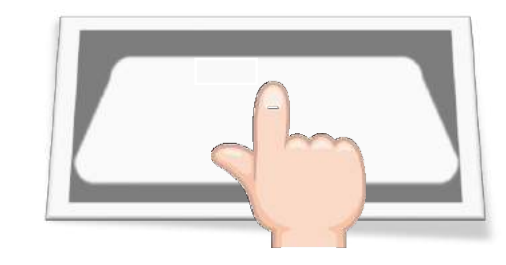

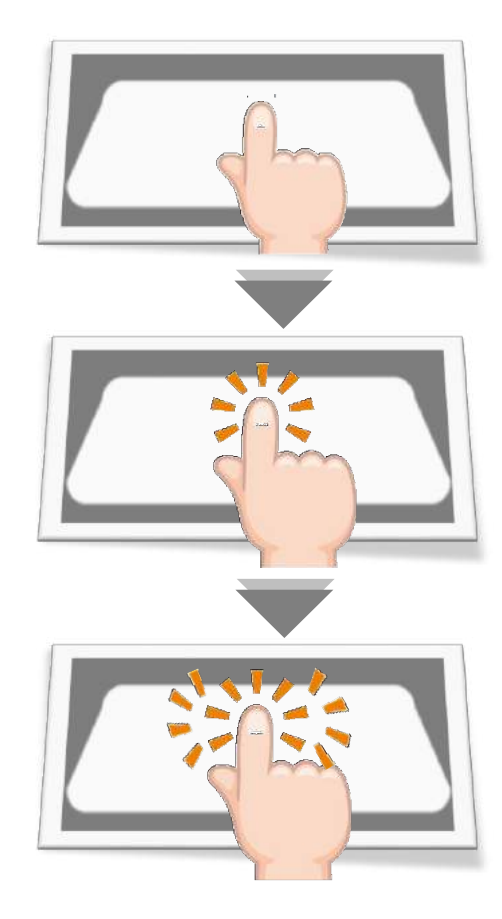

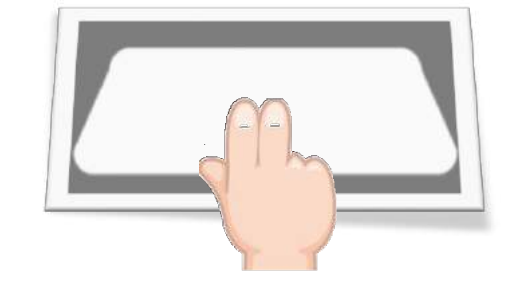

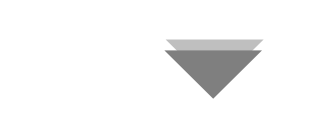

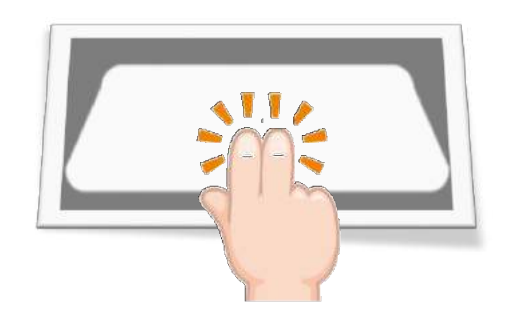

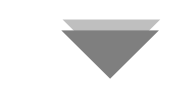

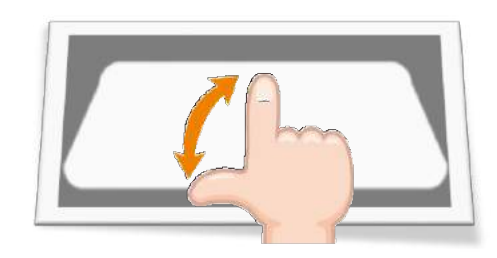

端

末

タッチパッドに指を2本置き、画面を 小さくしたい場所で指をつまむように 近づけると小さくなります。

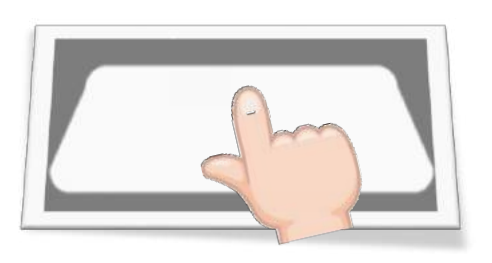

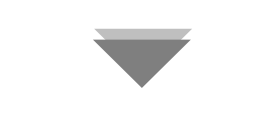

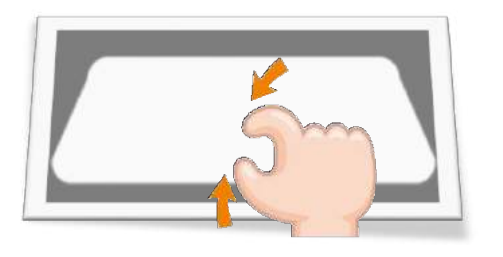

## 6縮小 アドラッグ&ドロップ マンスクロール 赤編

移動させたいものにポインタを 。<br>合わせ、1本の指を押し込みます。 その状態のまま、タッチパッドにもう 1本の別の指を動かし、ドラッグした 後、指を離します。 はな

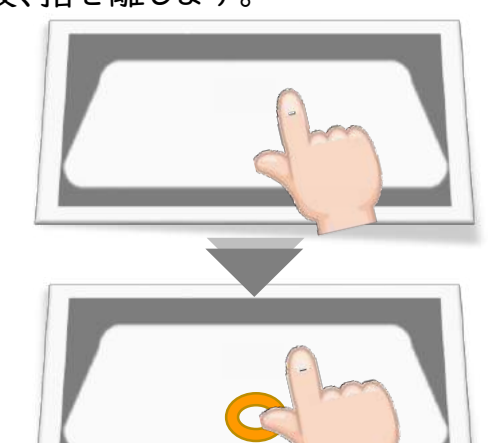

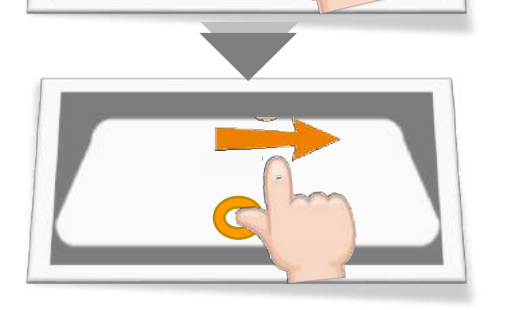

## $8, 20 - 1$

画面に表示されていないところを見 るときは、タッチパッドに、2本の指を 置き、動かします。

上下すると、縦スクロール、

左右すると、横スクロールになります。

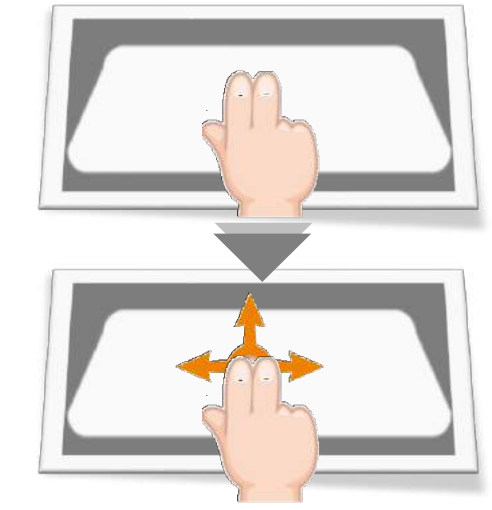

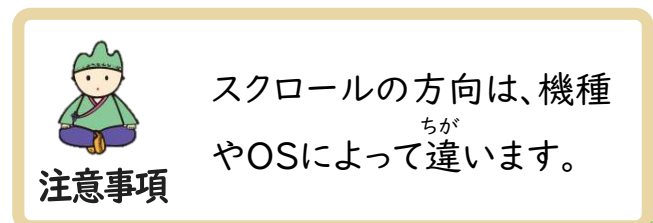

端末編

確 認 し ま し ょ う

シ ェ ル フ に 表 示 さ れ て い る 名 前 と 機 能 を

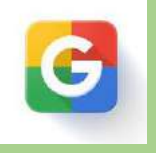

### ホーム画面

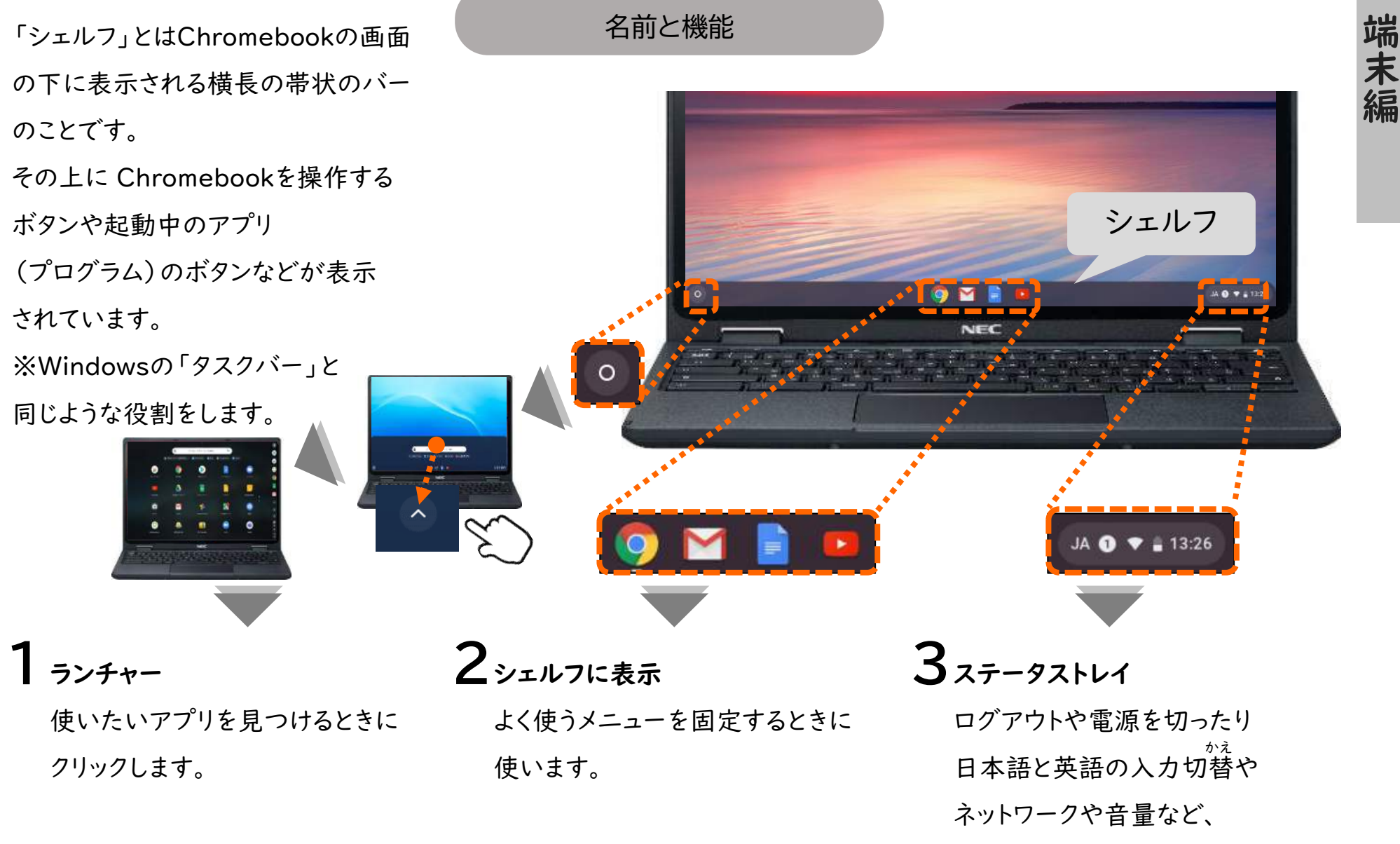

いろいろな設定ができます。

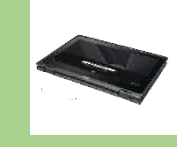

タ ブ レ ッ ト と し て も 使 え ま す

液 晶 デ ィ ス プ レ イ を 回 転 さ せ る と し ょ う

### タブレットスタイルとは マンクリン アウトカメラを使うには

タブレットスタイルでは、キーボードや マウスなどを使わず、タブレットのよう にタッチパネルで操作ができます。 画面に表示されているボタンなどを 直接タッチするため直感的でわかり やすく、タッチペンなどを使って絵や 文字を入力する時にも便利です。

### タブレットスタイルにする

ノートPCスタイルから液晶 ディスプレイを360度回転させると、 タブレットスタイルになります。 しょう

アウトカメラは、授業の記録や理科 の観察などで画面を見ながら写真 や動画を撮影する時に使います。 タブレットスタイルやテントスタイルで 利用できます。 さつえい

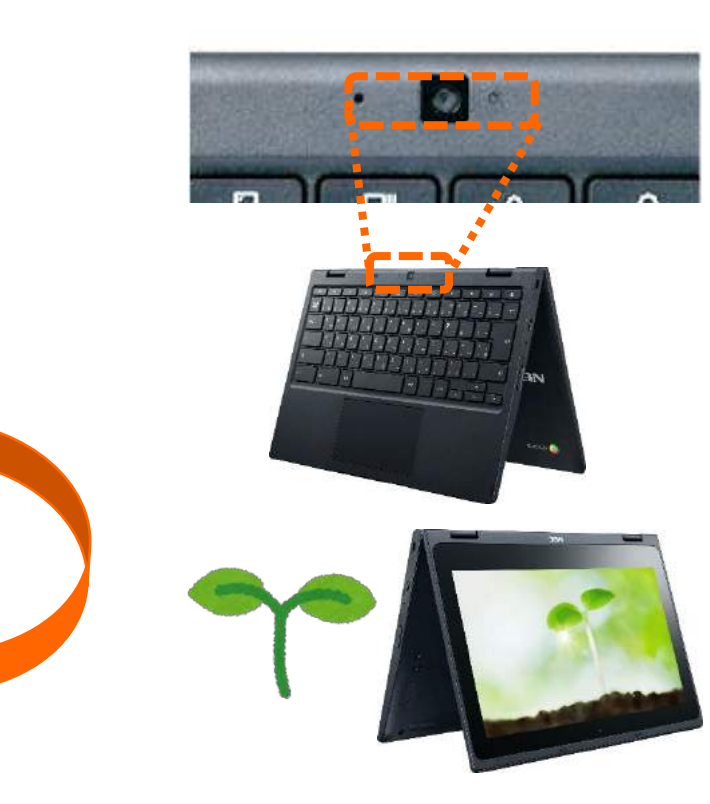

端

末

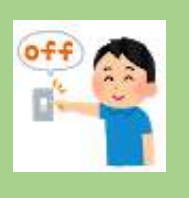

グ ア ウ ト

使 い 終 わ っ た ら 、ロ す る か 、電 源 を 切 り ま し ょ う

### 電源の管理

使い終わったら、電源を切って、決め られた場所に保管しましょう。 他の人がChromebookを使用する 場合はログアウトをしましょう。 Chromebookの電源を入れたまま ディスプレイを閉じると、スリープ状態 になり、電力消費を抑えられます。 おさ

大事な情報が他の人に見てしまわれ ないようにするために、必ず ログアウトして終了しましょう。

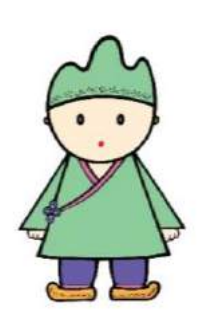

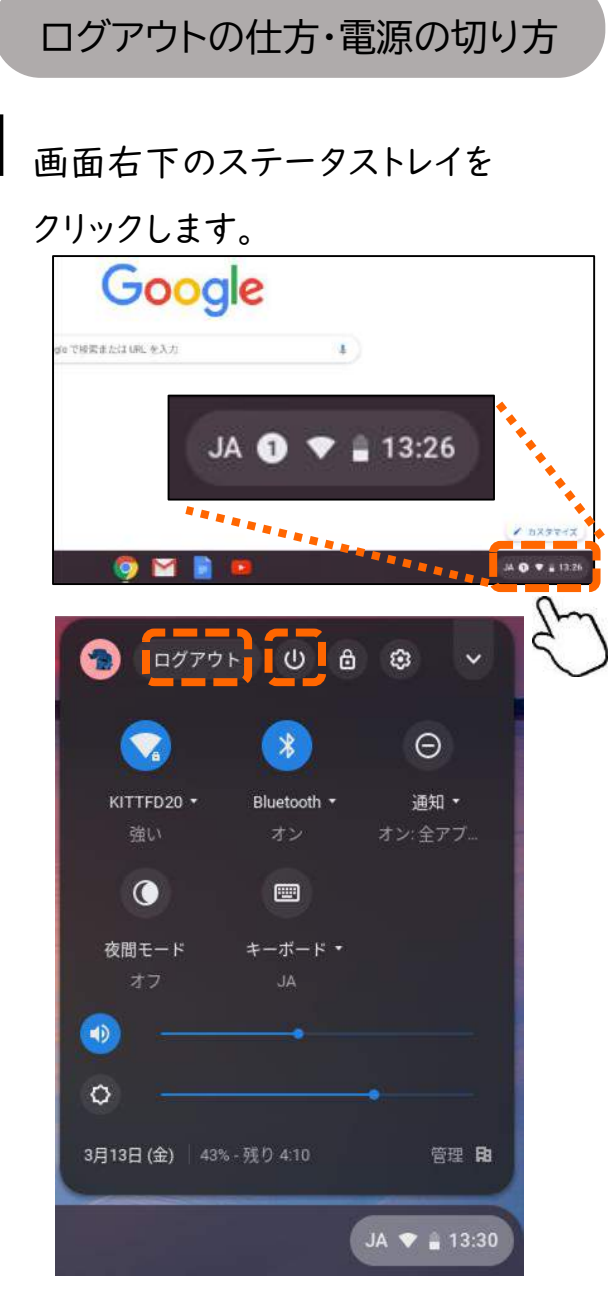

## 2ログアウトする

[ログアウト] をクリックします。

## 3電源を切る

[電源ボタン] 心をクリックします。

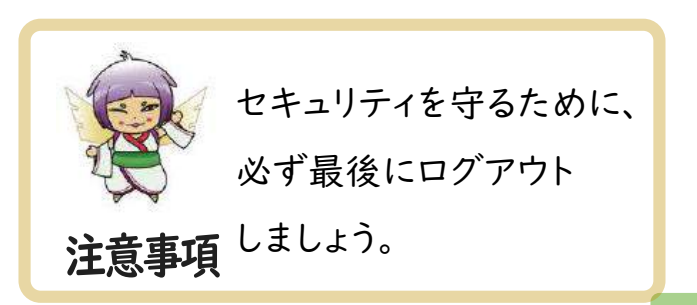

端

末

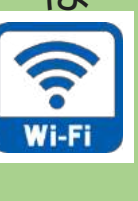

## 「Wi-Fi」のしくみ

### Wi-Fiは、

家の中で使っているパソコンや タブレットなどのネットワーク対応 端末が、ケーブルではなく無線の 電波によって接続できる便利な 方式です。 たん

Wi-Fiを利用するには、 ご家庭で契約しているインターネット 回線(固定回線)を使う方法と、 スマートフォンなど(モバイル回線)に 接続して利用する方法があります。 けい

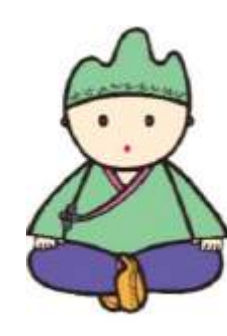

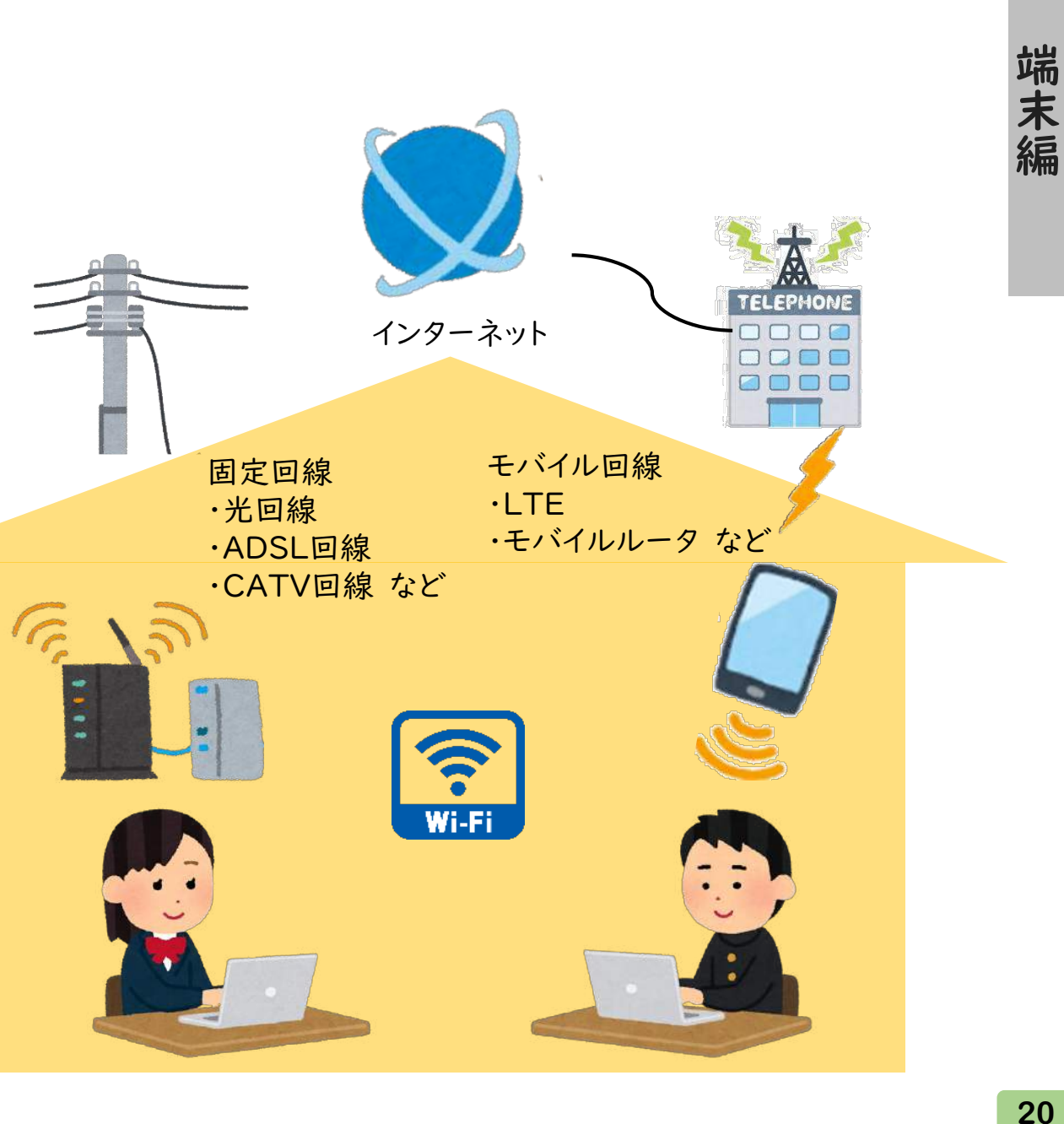

Chromebook 接続する方法<br>固定回線でWi-Fiを利用するには、<br>Wi-Fi機能つきルータという機には、<br>接続する必要があります。ご家庭<br>インターネット環境、設備がWi-Fi と<br>インターネット環境、設備がWi-Fi と<br>利用できるかについては、ご利用<br>ミークルータの説明書、もしく<br>ご契約されている電気通信事業<br>(プロバイダ)にご確認ください。<br>(プロバイダ)にご確認ください。 固定回線でWi-Fiを利用するには、 インディスク Wi-Fiに接続するためには、接続先<br>Wi-Fi機能つきルータという機器に インタン となるWi-Fi機能つきルータの名前 インタン こうしょう こうしょう こうしょう こうしょう こうしょう 接続する必要があります。ご家庭の インターネット環境、設備がWi-Fiを 利用できるかについては、ご利用 されているルータの説明書、もしくは ご契約されている電気通信事業者 (プロバイダ)にご確認ください。 かん けい

Wi-Fiに接続するためには、接続先 となるWi-Fi機能つきルータの名前 (SSID)とパスワードが必要になり ます。名称や設定に必要な情報の 表記は機器によって異なります。 機器側の説明書をご確認ください。 しょう

### ※ルータ設定情報例

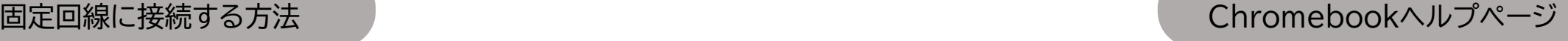

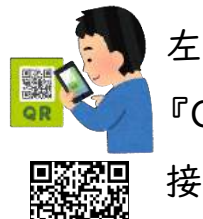

左記QRコードでご確認ください。 『ChromebookをWi-Fiに 接続する』

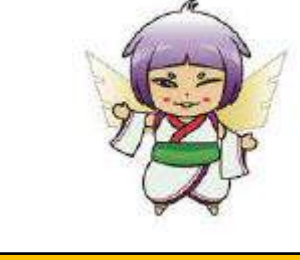

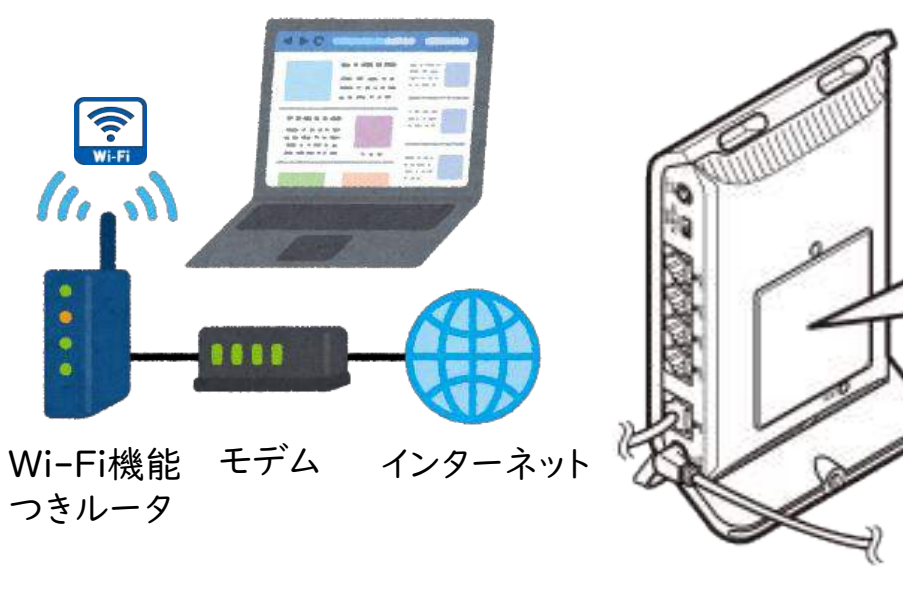

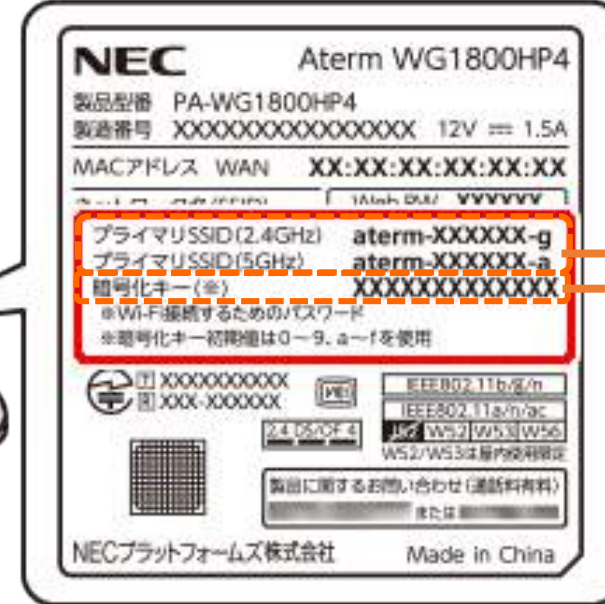

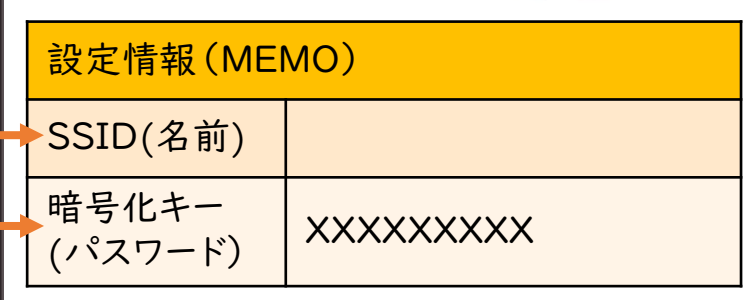

端

末

### Wi-Fiに接続する準備

【】】<br>
iPhone、スマートフォンをルータの<br>ように使い、インターネット接続できる<br>ように使い、インターネット接続できる<br>お信機能を**『テザリング』といいます**<br>デザリングの方法は携帯通信会社や<br>ボックズズズズボックに制限が設けられていたり、追加料金が発生したり<br>れていたり、追加料金が発生したり<br>することがあります。<br>ずることがあります。<br>ご利用の携帯通信会社にご確認 iPhone、スマートフォンをルータの ※テザリング設定情報例 テザリングの設定方法は 、^<mark>/ん、、</mark>、、※テザリング設定情報例 <del>不</del><br>ように使い、インターネット接続できる iPhoneの一例 iPhone、スマートフォンの /<mark>/ん、よ</mark>。) Androidの一例 **編** 通信機能を『テザリング』といいます。 テザリングの方法は携帯通信会社や 機種によって異なります。 また、携帯通信会社やご契約内容に よっては、テザリングに制限が設けら れていたり、追加料金が発生したり することがあります。 ご利用の携帯通信会社にご確認 ください。 けい けい けい けい

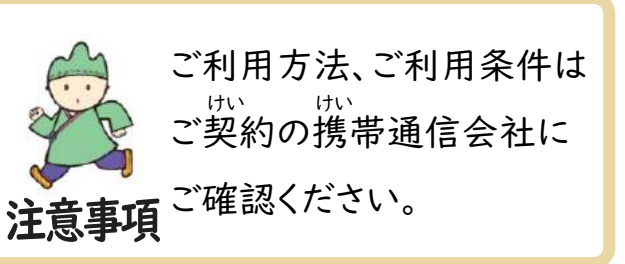

※テザリング設定情報例

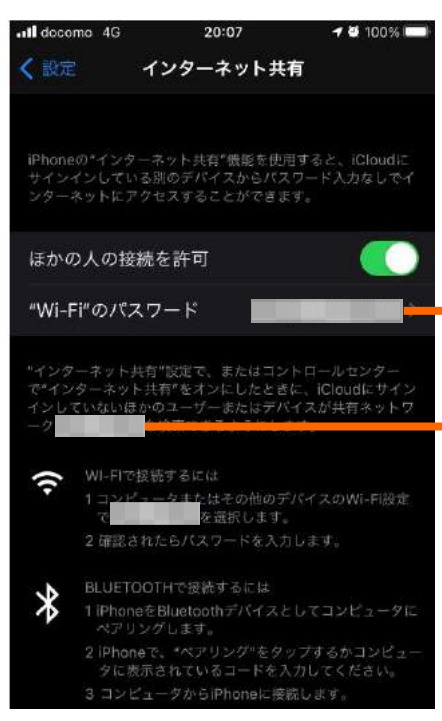

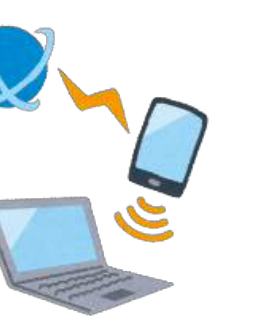

iPhoneの一例 テザリングの設定方法は iPhone、スマートフォンの 機種によって異なります。 説明書をご確認ください。

設定情報(MEMO)

ネットワーク名

パスワード

### Chromebookヘルプページ

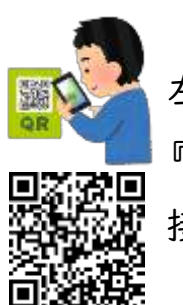

左記QRコードでご確認ください。 『スマートフォンのネットワークに

接続する』

※テザリング設定情報例 Androidの一例 Wi-Fiテザリング設定 ネットワーク名: Xports サキュリティLWPA2 PSK ネットワーク名の公開 Wi-Fiテザリング設定 ネットワーク名(SSID) セキュリティ WPA2 PSK パスワード

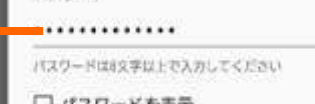

□パスワードを表示

キャンセル 保存

端

末

## $\mathcal{L}_{\mathcal{A}}$  ただし 接続の確認<br>Chromebookの設定

1 画面右下のステータストレイ(時刻表示があるところ)を 3接続するアクセスポイントのSSIDを<br>クリックし開きます。

クリックします。(下の図はサンプル)

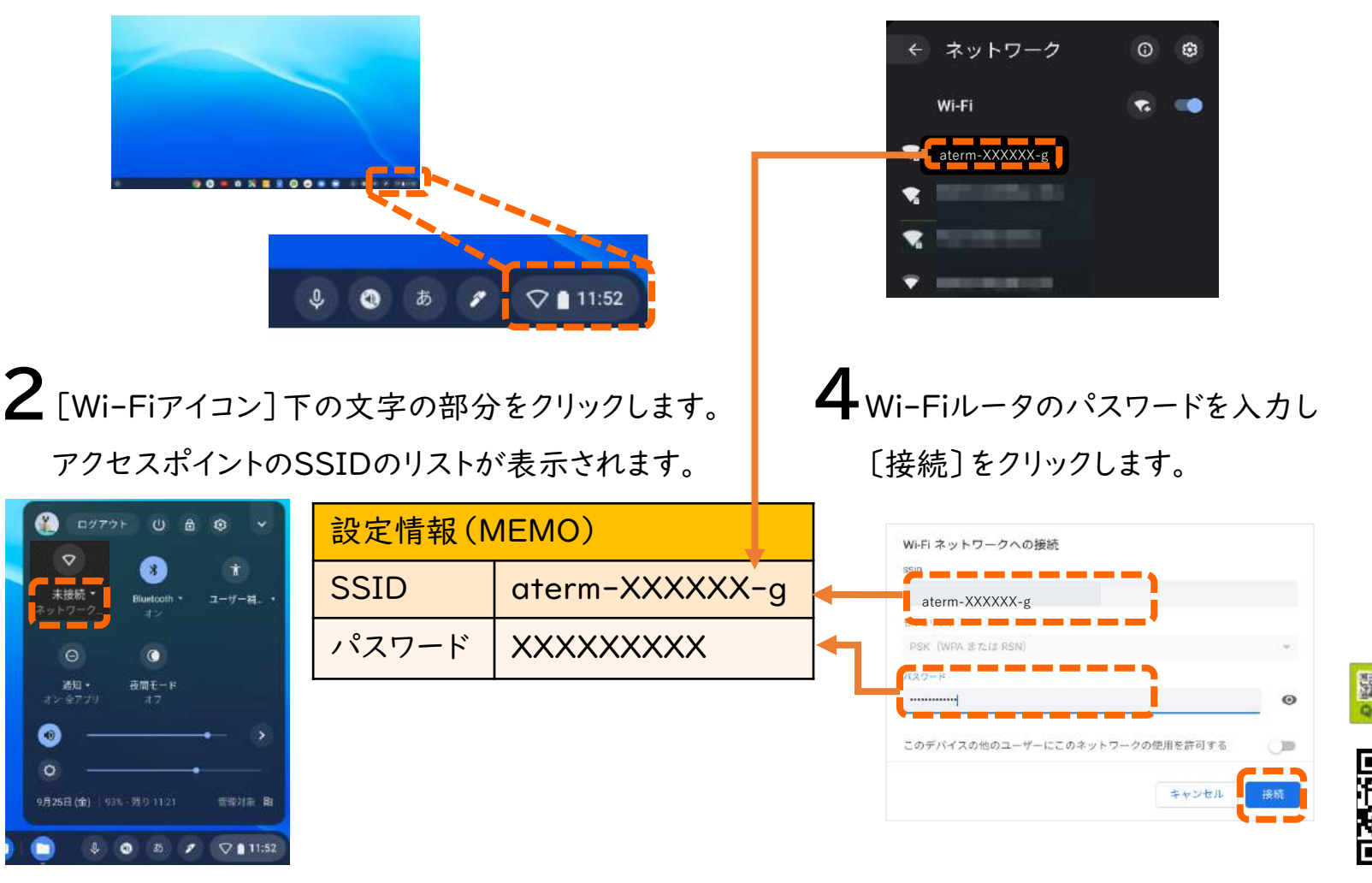

ステータストレイを開き、下の画面の ような状態になれば接続完了です。

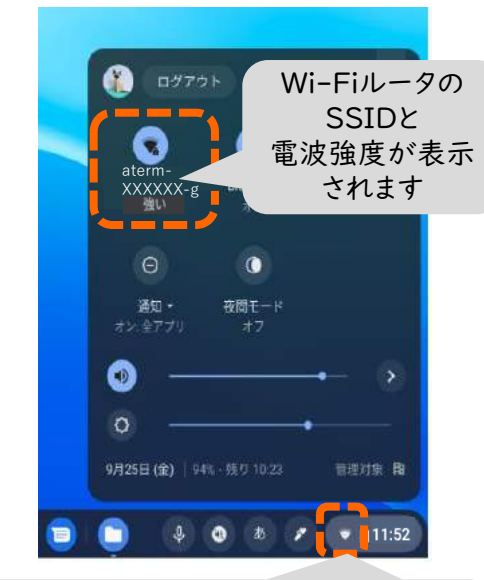

Wi-Fiアイコンが白く表示されます ※ 未接続の場合はグレーアウト ※ Wi-Fiの設定が無効の場合は白抜き

Chromebookヘルプページ

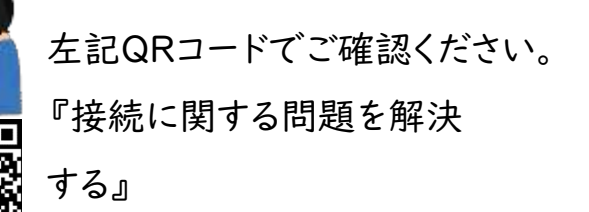

23

端

末

じゅう 充電について

Chromebookに充電する場合には、

たいかいかいかかいます。<br>
Engent defined defined defined defined defined defined defined defined defined defined defined defined defined defined defined defined defined defined defined defined defined defined defined defined define さ さんじゅう じゅう じゅう<br>充電してしまうと、充電が出来なかっ じゅう

じゅう

Chromebookを持ち帰った

(貸出モバイルルータは除く)

場合の電気代、通信費用

注意事項 はご家庭でご負担頂きます。

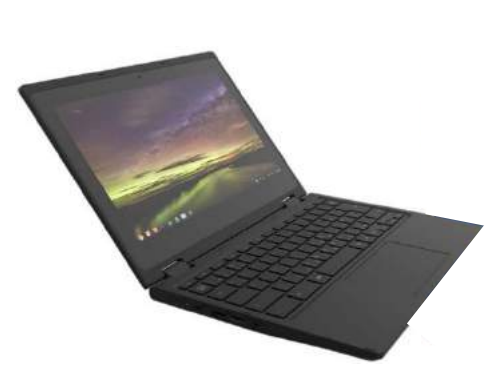

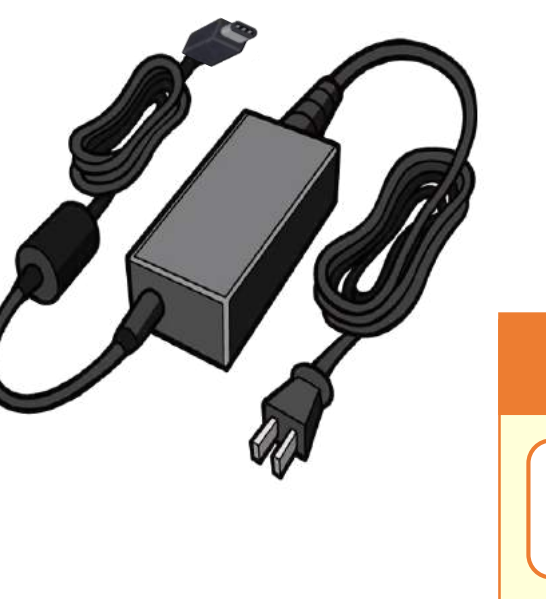

充電器には、 Chromebookや パソコン、携帯電話などそれぞれに あった規格があります。 <sup>こう</sup><br>購入される際は、参考にしてください。 また、下記のマークは、PSEマーク という安全に作られているというマーク です。 PSEマークがついてるものを 選びましょう。 じゅう けい <sub>じゅう</sub> こう<br>**充電器の購入の場合** 

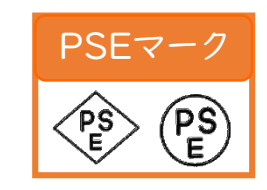

じゅう Chromebook対応充電器の規格

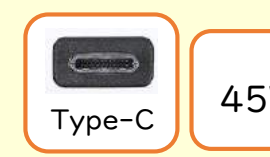

 $\begin{array}{|c|c|c|c|}\n\hline\n\text{Type--C} & 45W & \text{(PowerDelivery)}\n\end{array}$ 

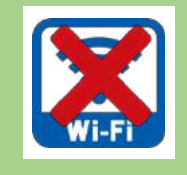

オ フ ラ イ ン で 使 お

### オフラインとは

インターネット)につながっていない 状態のことです。Googleドライブは、 オフラインでも使うことができます。 オフラインで行った編集は、 オンラインになったときに自動で同期

されます。

カメラ、PDF、ドキュメント、スプレッド シート、スライドなどで利用できます。

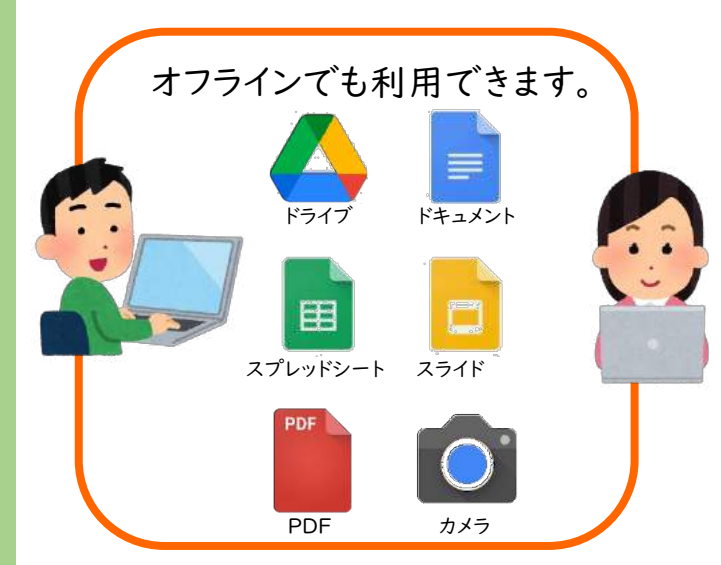

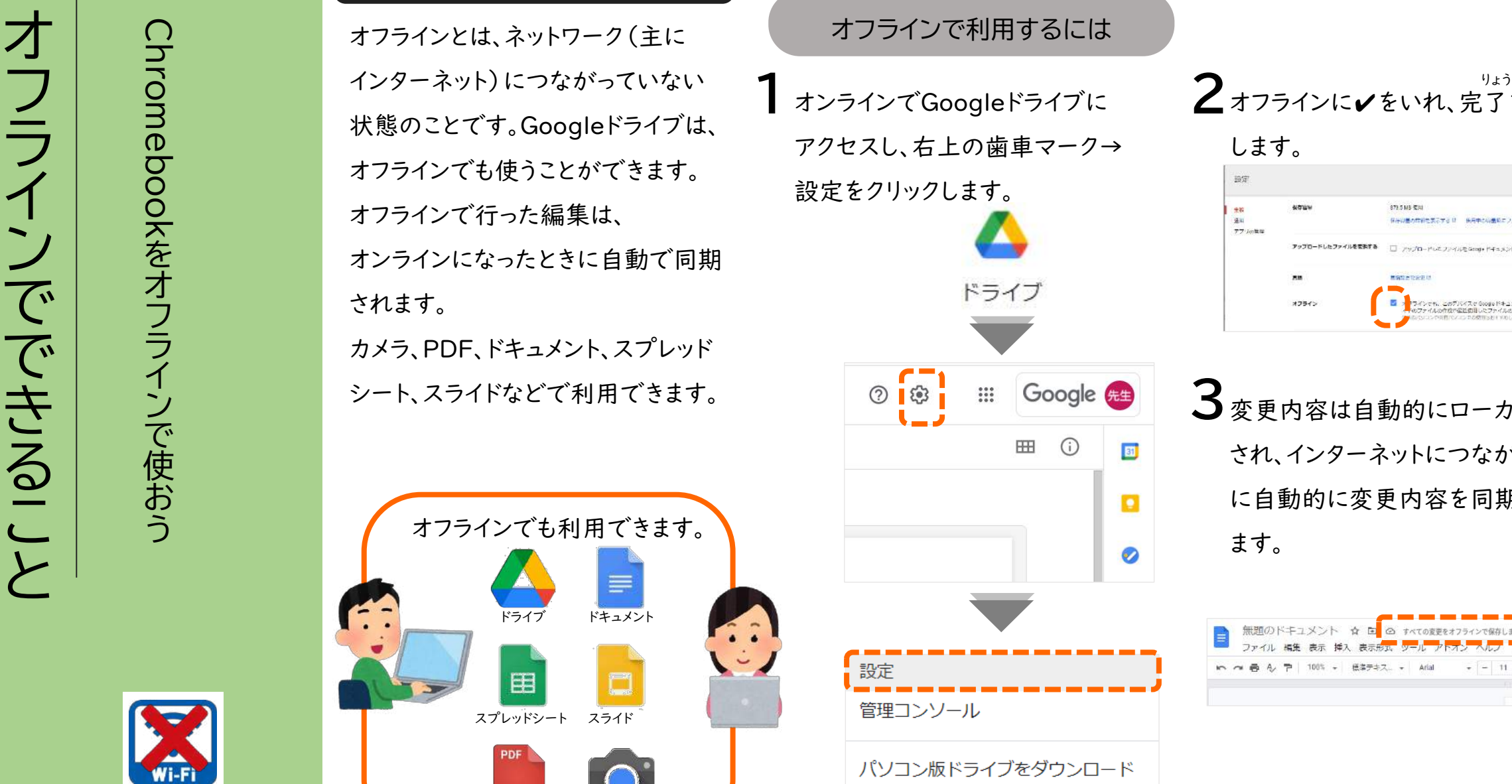

キーボードショートカット

2オフラインに✔をいれ、完了をクリック します。  $\sqrt{2}$ 投定 GAGMARENTS R HAROGMED/VILENTS アプリの気は アップロードしたファイルを変更する □ アップロードレモファイルをGoogle ビキュメントエディタ形式に変換します **MADERSPIP** オフライン -<br>ンでも、このデバイスで Google ドキュメント、スプレッドシート、スク<br>テイルの作成で温室使用したファイルの問題と演奏が引起です

3変更内容は自動的にローカルに保存 され、インターネットにつながったとき に自動的に変更内容を同期してくれ ます。

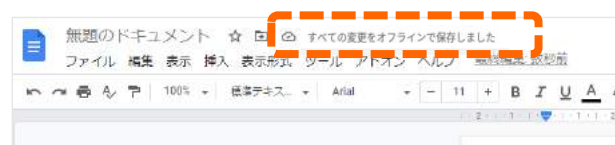

端末編

こ ど も に は 不 適 切 な 有 害 サ イ ト な ど を 自 動 的 に ブ ロ ッ ク し て 、見 ら れ な い よ う に す る 仕 組 み で す

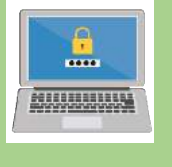

フィルタリングについて セーフサーチとは

フィルタリングを行って、サイトの閲覧 制限を行うことで、さまざまなメリット があります。 えつ

・児童・生徒が犯罪に関するサイトや アダルトサイトなど不適切なサイトを 閲覧できないようにする えつ

・有料アプリ、課金アプリなどを勝手 に購入できないようにする ・不必要なサイトをブロックすることで、 学習に集中することができる ・セキュリティ対策ができる こう

フィルタリングの種類

ブラックリスト方式 原則すべてのサイトにアクセス可能 ですが、特定のサイトの閲覧だけを ~。<br>ですが、特定のサイトの閲覧<br>不可とするよう指定します。

2ホワイトリスト方式 児童・生徒にとって安全で有益と思 われる、一定の基準を満たしたサイト のみにアクセス可能で、それ以外の サイトへのアクセスを制限します。

Google検索とGoogle画像検索で、 暴力表現やアダルト関連など不適切 な画像、不快に感じる可能性のある コンテンツを非表示にする自動 フィルタ機能です。 Googleではその機能を 「セーフサーチ」と呼んでいます。 さく さくしょう きょうしょう さく

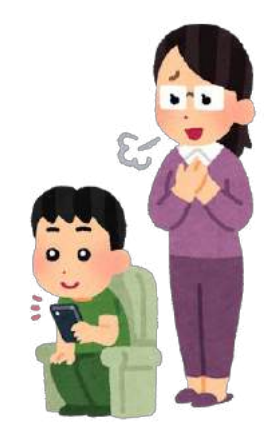

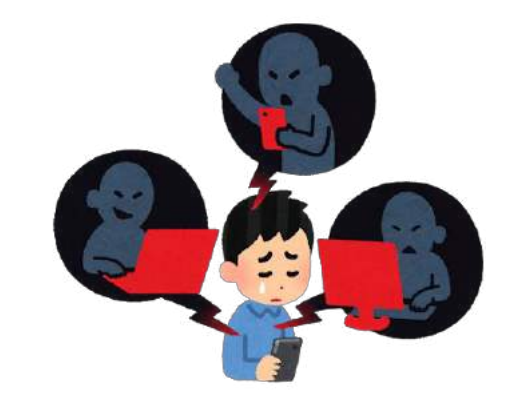

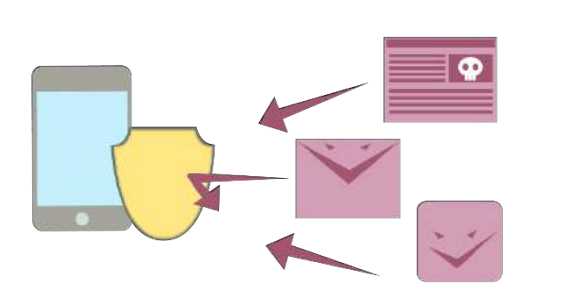

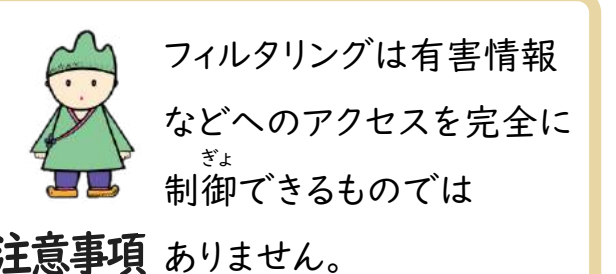

端

末

タ ブ レ ッ ト や イ ン タ ー ネ ッ ト を 楽 し く 安 全 に 使 う た め に

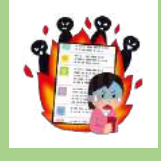

### ひそ インターネットに潜む危険

タブレットやインターネットは便利で 大きな可能性があり、世界中と つながることができますが、それを 楽しく、活用するためにはみんなで 守ってほしいルールがあります。 情報モラルとは「自分の身を守る」 「他人に迷惑をかけない」ための - \*<<br>「他人に迷惑をか<br>大切な約束です。

Twitter Instagram LINE など

LINE

ダウンロードできません。

SNSについて

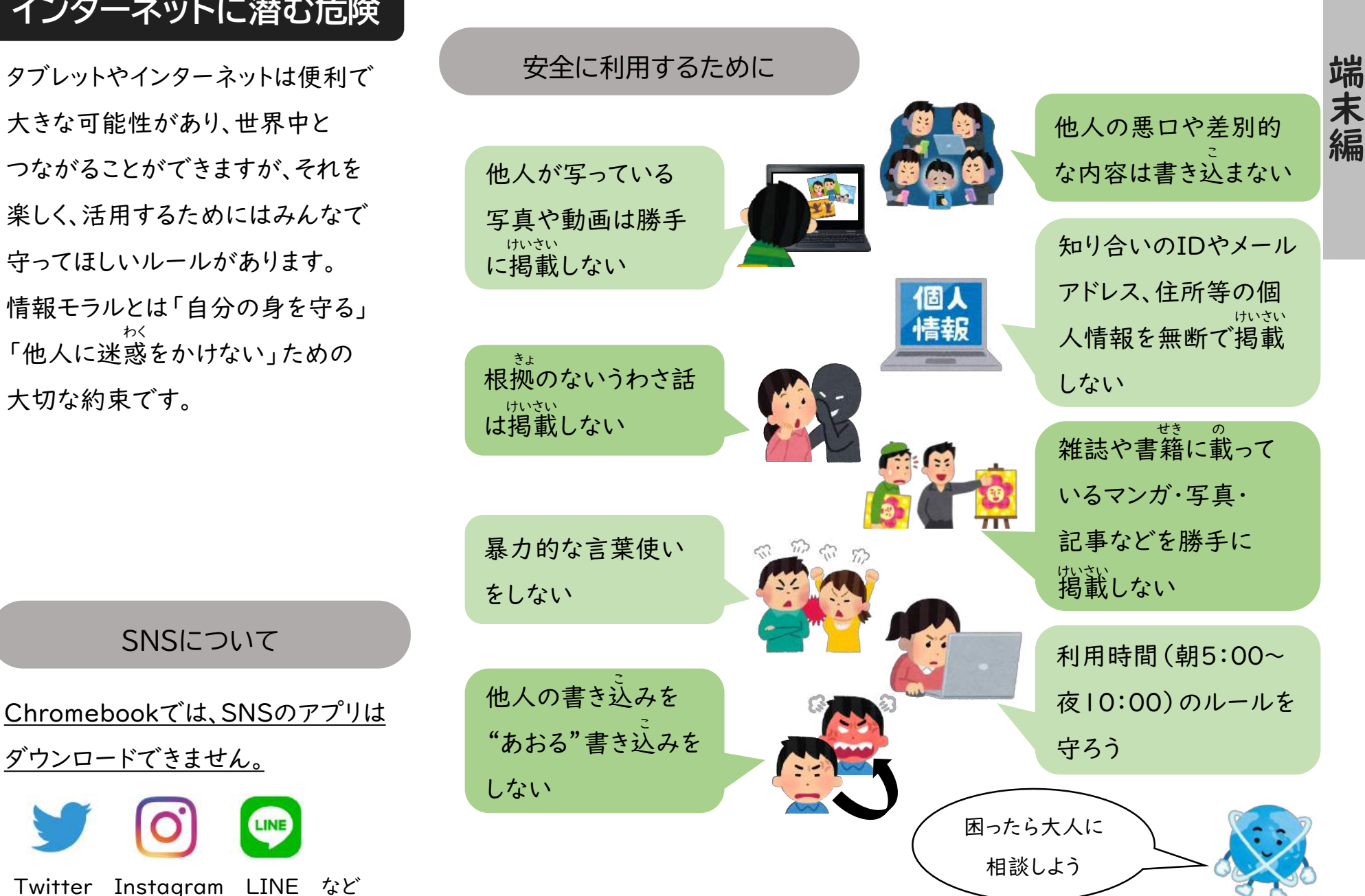

Chromebookのオ<br>オ ペ レ ー テ ィ ン グ シ ス テ ム(OS) <sup>の</sup> ア ッ プ デ ー ト を 行 う 方

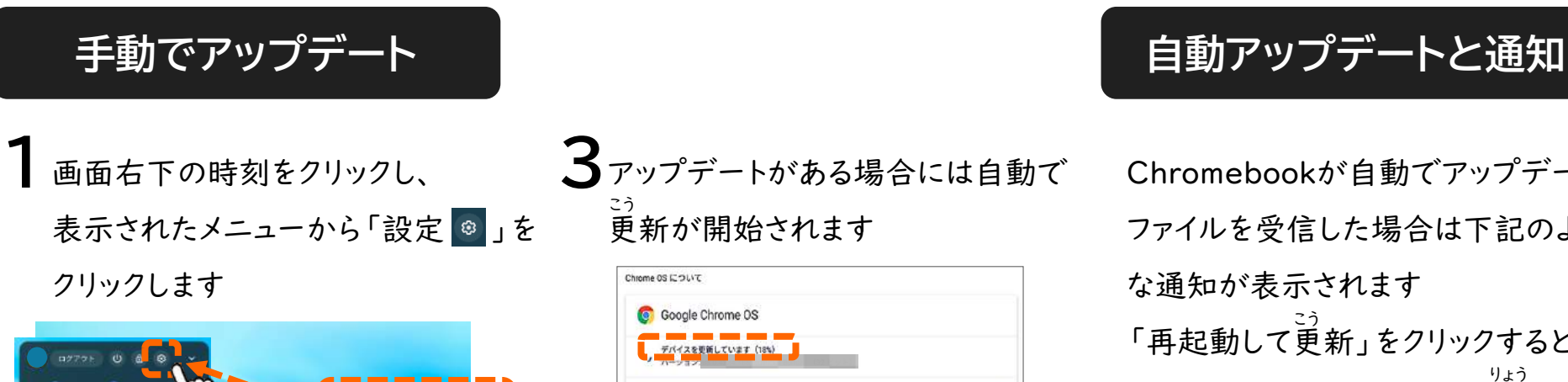

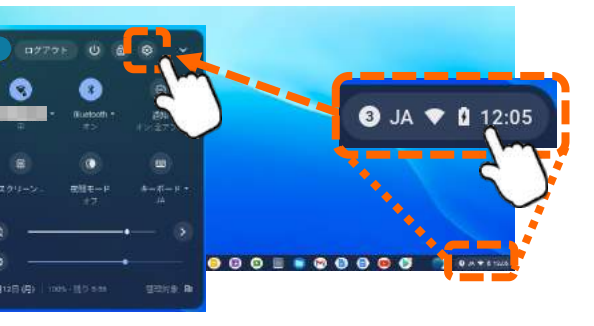

2パネルの下部にある

「Chrome OS について」をクリックし、 「アップデートを確認」をクリックします

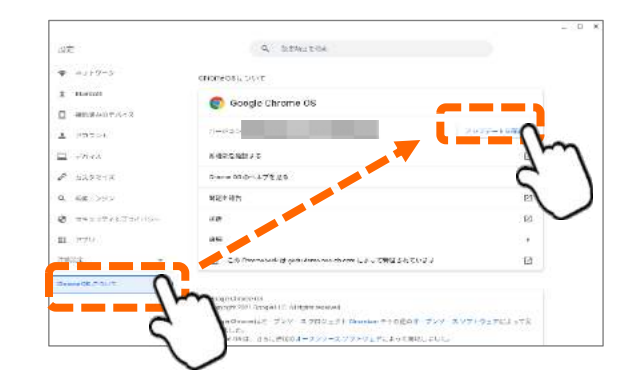

```
3アップデートがある場合には自動で
 更新が開始されます
こう
```
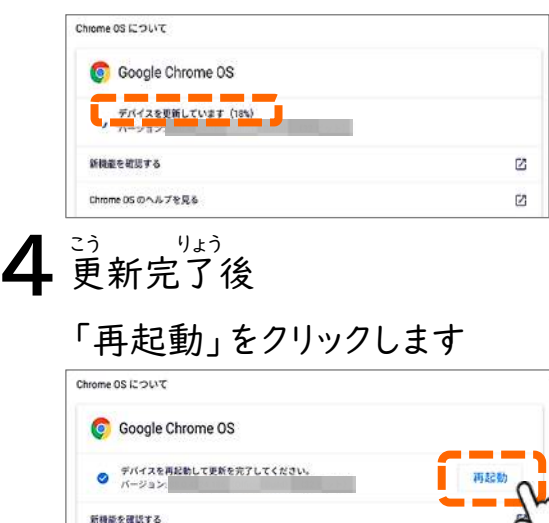

Chrome OS のヘルプを見る 5 再起動後、再度「1」⇒「2」の操作 をすることで、アップデートが完了し、 りょう 最新のOSになっていることを確認

### することが出来ます Chrome OS について

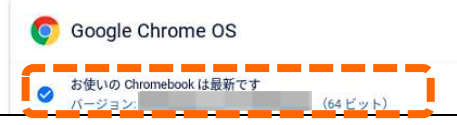

Chromebookが自動でアップデート ファイルを受信した場合は下記のよう な通知が表示されます 。<br>「再起動して更新」をクリックすると 再起動してアップデートが完了します りょう**○** Chrome OS · 1時間 ^ アップデートが利用可能 Chrome OS の最新アップデートの詳細をご確認くだ さい 再起動して更新 Chromebookヘルプページ

『Chromebook のオペレー ティング システムを更新する』 こう 怒回 もご参考にしてください 左記QRコードで確認できます ※QRコードは株式会社デンソーウェーブの登録商標です。

### 「ログインリクエスト」「アクセスできません」等の ひんぱん 通知が頻繁に届く場合の対処方法

学校から児童生徒用に支給された Googleアカウントの設定を、保護者 のスマートフォンなど学校支給端末 以外のアンドロイドのスマートフォン 等で行った場合に、設定をした アカウントへ「Google Play 開発者 サービス」が定期的にアクセスしよう としているため、通知が表示されます。 問題はありませんが、いったん、 アカウントを削除すれば、表示されな くなります。 たん

※手順は一例です 。 機種によって、画面や配置、表示される タイトルが異なります 。

しょう ◆QRコードで詳細をご確認いただけます。

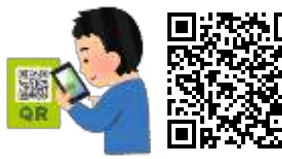

Androidヘルプ 『Android でアカウントを 、。。。。。。。<br>追加または削除する』

①「設定」から「アカウント(アカウントとバックアップ)」に進みます。

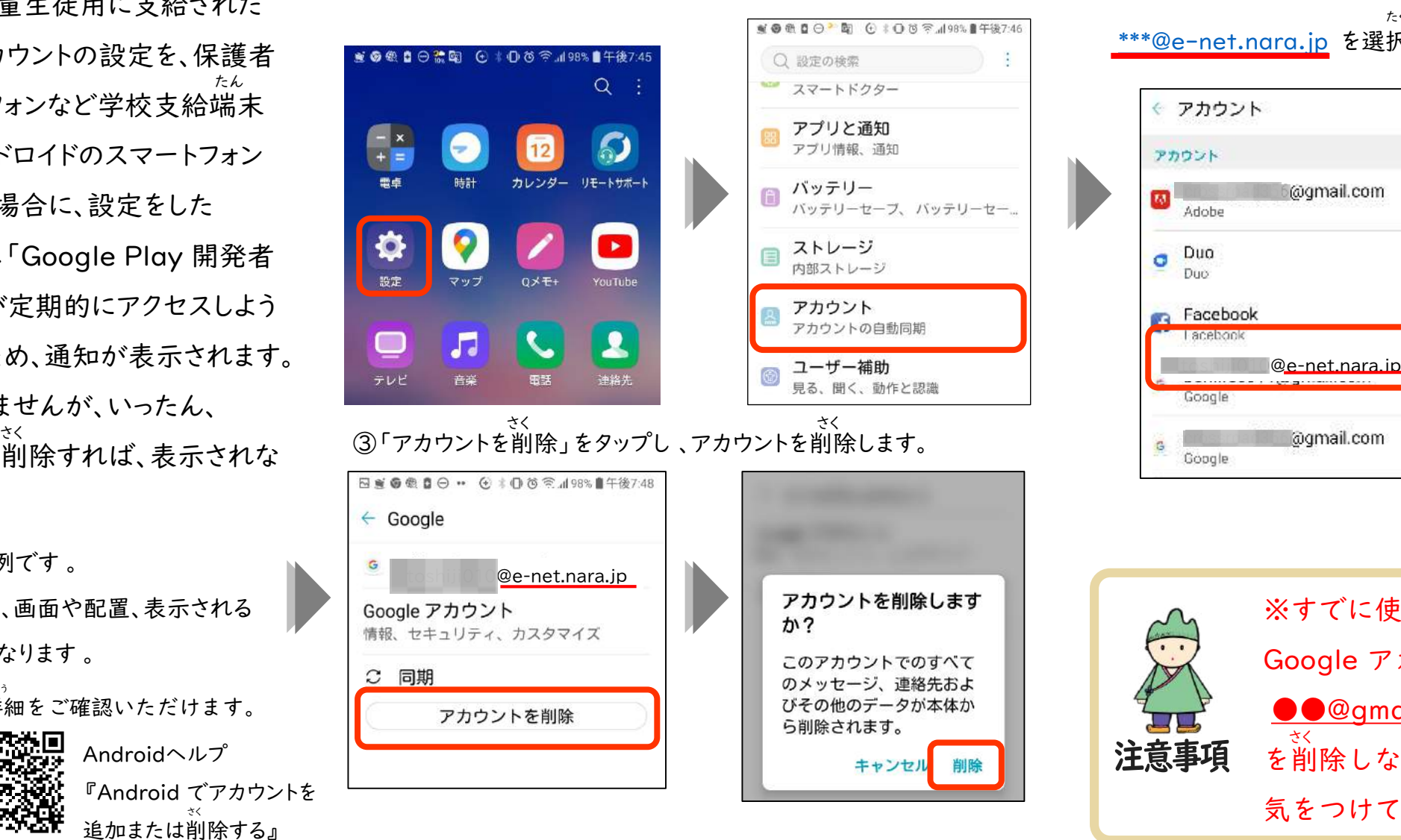

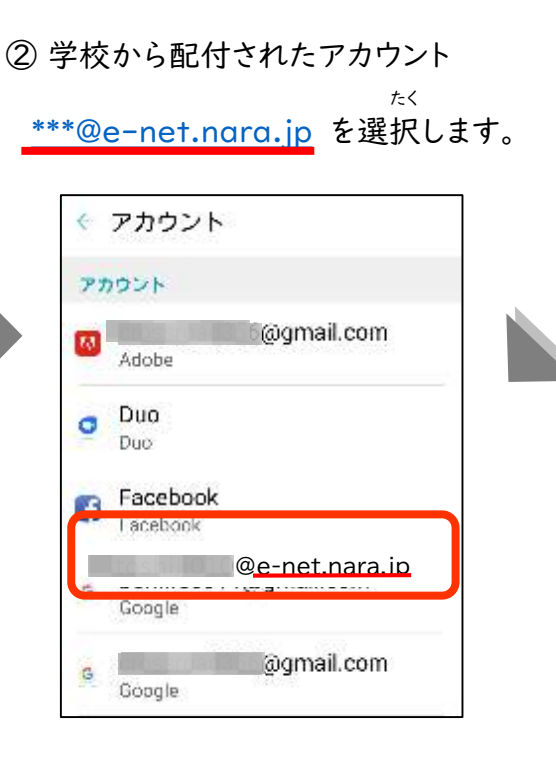

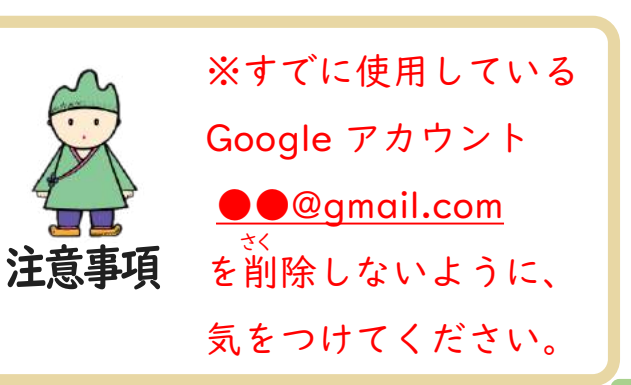